کارگاه 1

سختافزار

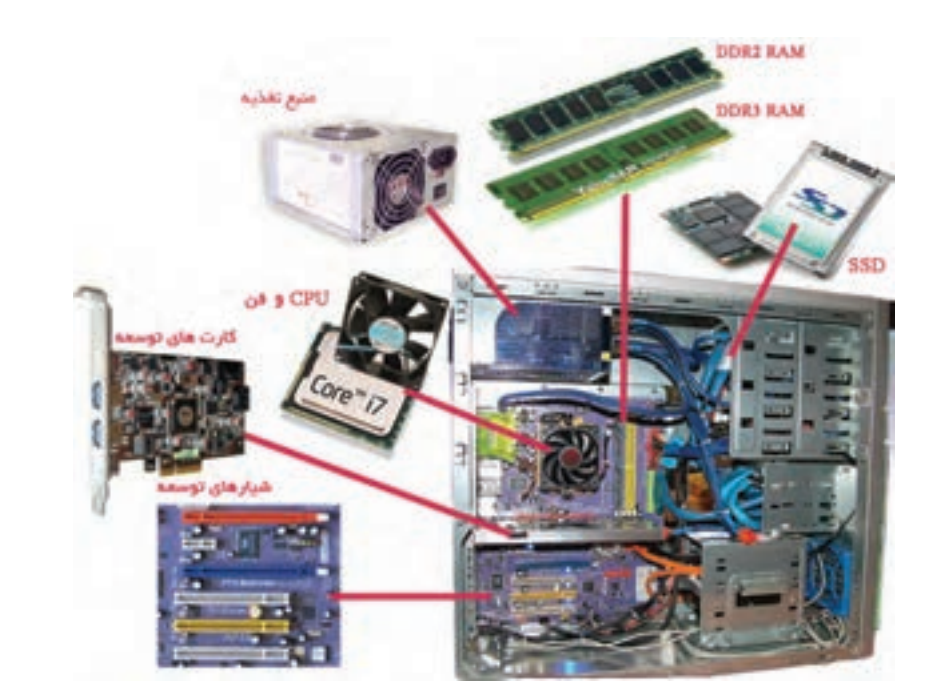

**شکل 1ــ1**

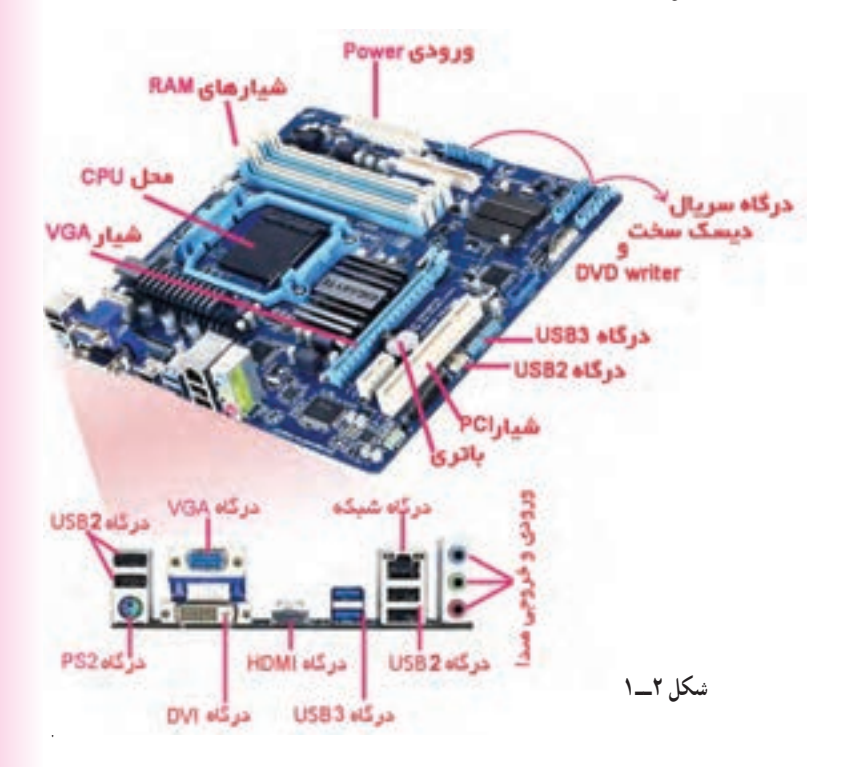

**تخته مدار اصلی )Motherboard)** در شکل روبهرو، اجزای برد اصلی و درگاههای روی آن را میتوانید مشاهده کنید.

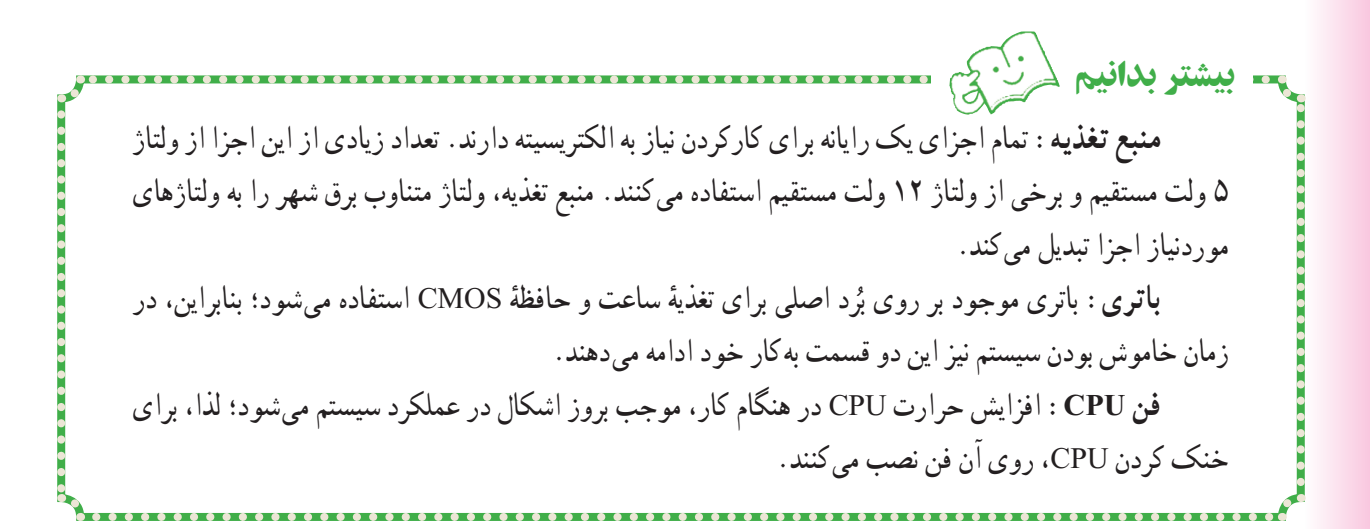

**شناسایی انواع حافظههای جانبی در سیستم** در شکل زیر، انواع حافظههای جانبی را مشاهده میکنید.

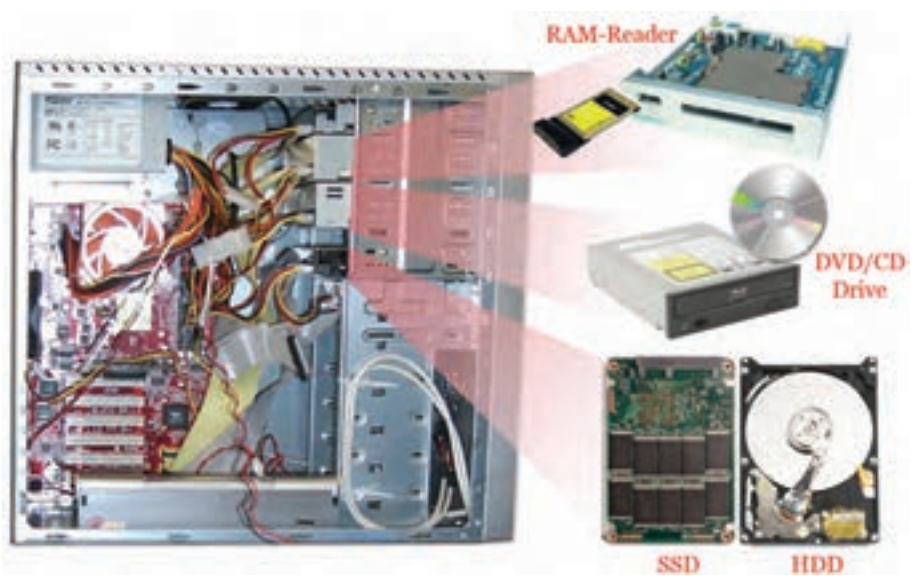

**شکل 3ــ1**

در دیسکهای لیزری، از لیزر برای خواندن و نوشتن اطالعات استفاده میشود.

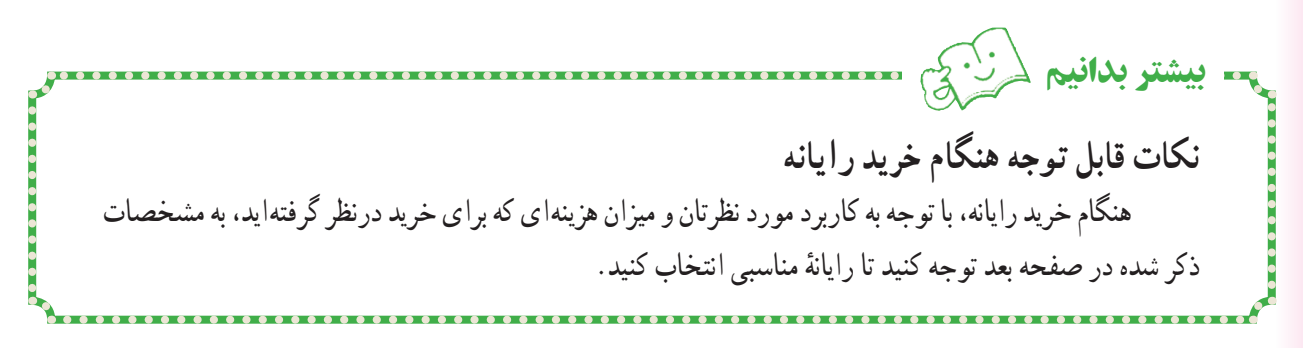

**ً مشخصات یک رایانه با کارایی نسبتا خوب:**

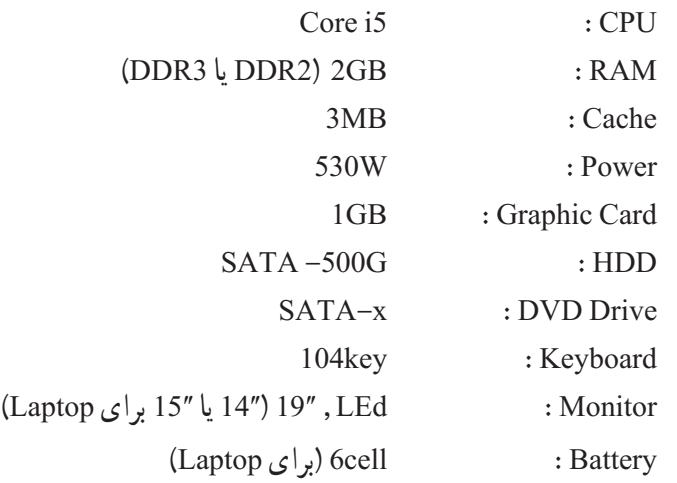

**ّت 1ــ1ــ شناسایی انواع درگاهها ّالی فع** در یک رایانه، کلیهٔ وسایلی را که از طریق درگاهها به رایانه متصل!ند، از ان جدا کنید. نوع درگاهها را مشخص کنید و سپس کابل ها را مجدداً به سیستم وصل کنید.

$$
M_{\text{total}} = \frac{1}{2}
$$
\n
$$
M_{\text{total}} = \frac{1}{2}
$$
\n
$$
M_{\text{total}} = \frac{1}{2}
$$
\n
$$
M_{\text{total}} = \frac{1}{2}
$$
\n
$$
M_{\text{total}} = \frac{1}{2}
$$
\n
$$
M_{\text{total}} = \frac{1}{2}
$$
\n
$$
M_{\text{total}} = \frac{1}{2}
$$
\n
$$
M_{\text{total}} = \frac{1}{2}
$$
\n
$$
M_{\text{total}} = \frac{1}{2}
$$
\n
$$
M_{\text{total}} = \frac{1}{2}
$$
\n
$$
M_{\text{total}} = \frac{1}{2}
$$
\n
$$
M_{\text{total}} = \frac{1}{2}
$$
\n
$$
M_{\text{total}} = \frac{1}{2}
$$
\n
$$
M_{\text{total}} = \frac{1}{2}
$$
\n
$$
M_{\text{total}} = \frac{1}{2}
$$
\n
$$
M_{\text{total}} = \frac{1}{2}
$$
\n
$$
M_{\text{total}} = \frac{1}{2}
$$
\n
$$
M_{\text{total}} = \frac{1}{2}
$$
\n
$$
M_{\text{total}} = \frac{1}{2}
$$
\n
$$
M_{\text{total}} = \frac{1}{2}
$$
\n
$$
M_{\text{total}} = \frac{1}{2}
$$
\n
$$
M_{\text{total}} = \frac{1}{2}
$$
\n
$$
M_{\text{total}} = \frac{1}{2}
$$
\n
$$
M_{\text{total}} = \frac{1}{2}
$$
\n
$$
M_{\text{total}} = \frac{1}{2}
$$
\n
$$
M_{\text{total}} = \frac{1}{2}
$$
\n
$$
M_{\text{total}} = \frac{1}{2}
$$
\n
$$
M_{\text{total}} = \frac{1}{2}
$$
\n
$$
M_{\text{total}} = \frac{1}{2}
$$
\n
$$
M_{\text{total}} = \frac{1}{2}
$$
\n
$$
M_{\text{total}} = \frac{1}{2}
$$
\n
$$
M_{\text{total}} = \frac{1}{2
$$

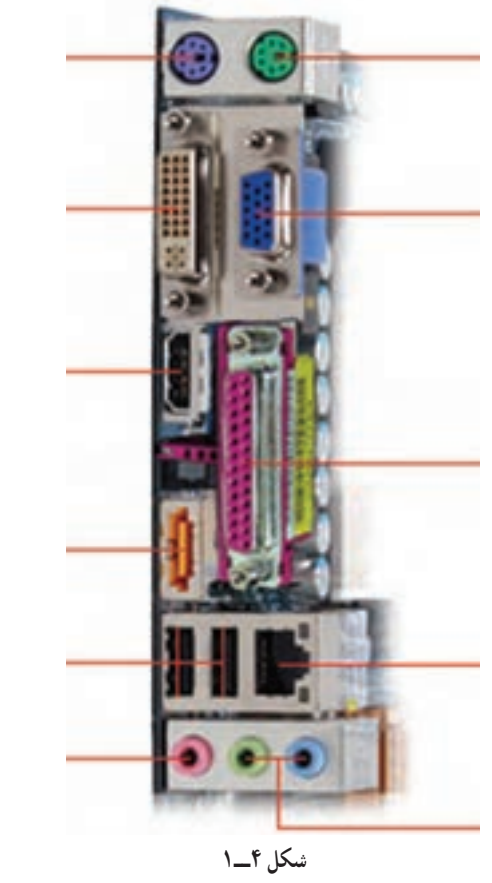

٣

**ANARCH ANGELER** 

,,,,,,,,,,,,,,,,,,,,,,,,,,,,,,,,,,

**موشی**

**عملکرد کلیدهای موشی**

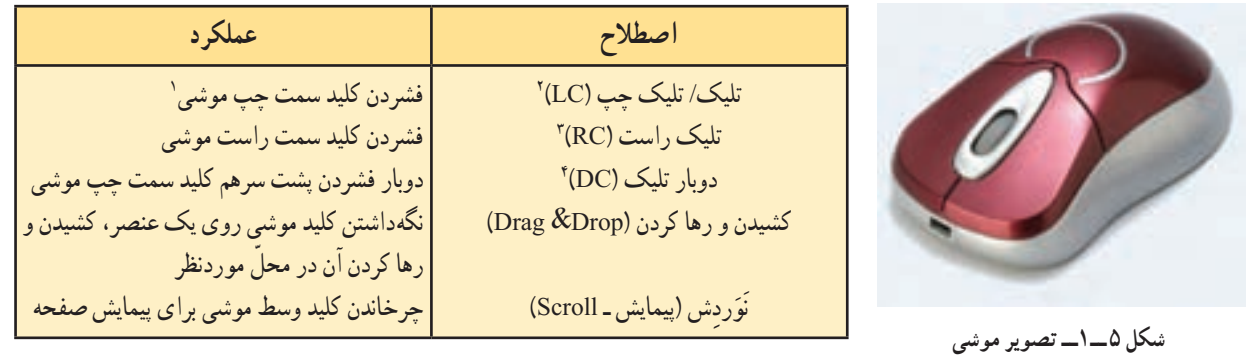

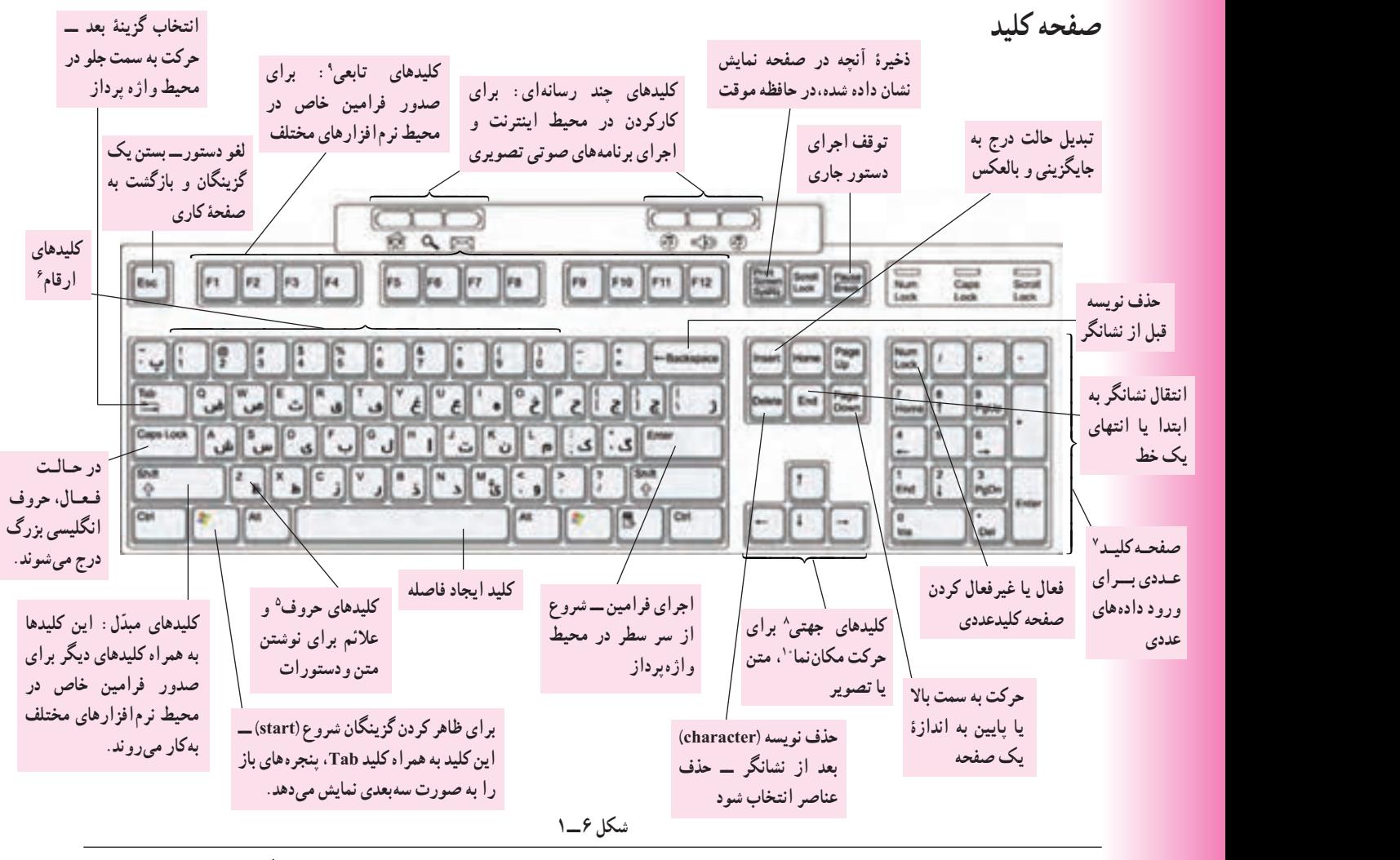

۱ــ در صورتی که موشی برای استفادهٔ افراد چپ دست تنظیم شده باشد، تمام عملیاتی که در موشیهای معطولی با کلید کلید سمت چپ انجام میگیرد در این موشی با کلید سمت

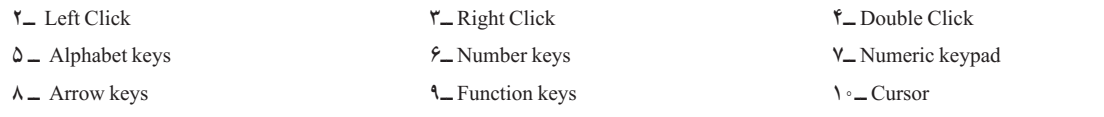

راست انجام میگیرد.

**ّت 4ــ1ــ کاربرد انواع کلیدهای صفحه کلید ّالی فع** الف) برای نوشتن حروف و علامتهای زیر، از کدام کلید یا کلیدها استفاده میشود؟ ............|+| ...........| \* | | | | shift |+| | A || | | A .........+.........% .........+.........= .........+.........\$ .........+.........\ .........+.........! .........+.........n .........+.........( ʺ .........+......... ب) برای انجام هر یک از کارهای زیر از کدام کلید استفاده می کنید؟ ــ حذف آخرین حرفی که نوشتهاید. ــ شروع خط جدید ــ روشن کردن صفحه کلید عددی ــ نوشتن حروف انگلیسی فقط بهصورت بزرگ ج) دلیل وجود کلیدهای مشابه،روی صفحه کلید چیست؟ (مانند Ctrl، Shift،Alt و Enter) د) در برنامهٔ WordPad متنی شامل یک بند فارسی و یک بند انگلیسی را بنویسید (از کلیدهای Alt+Shift برای تغییر زبان استفاده کنید(. 

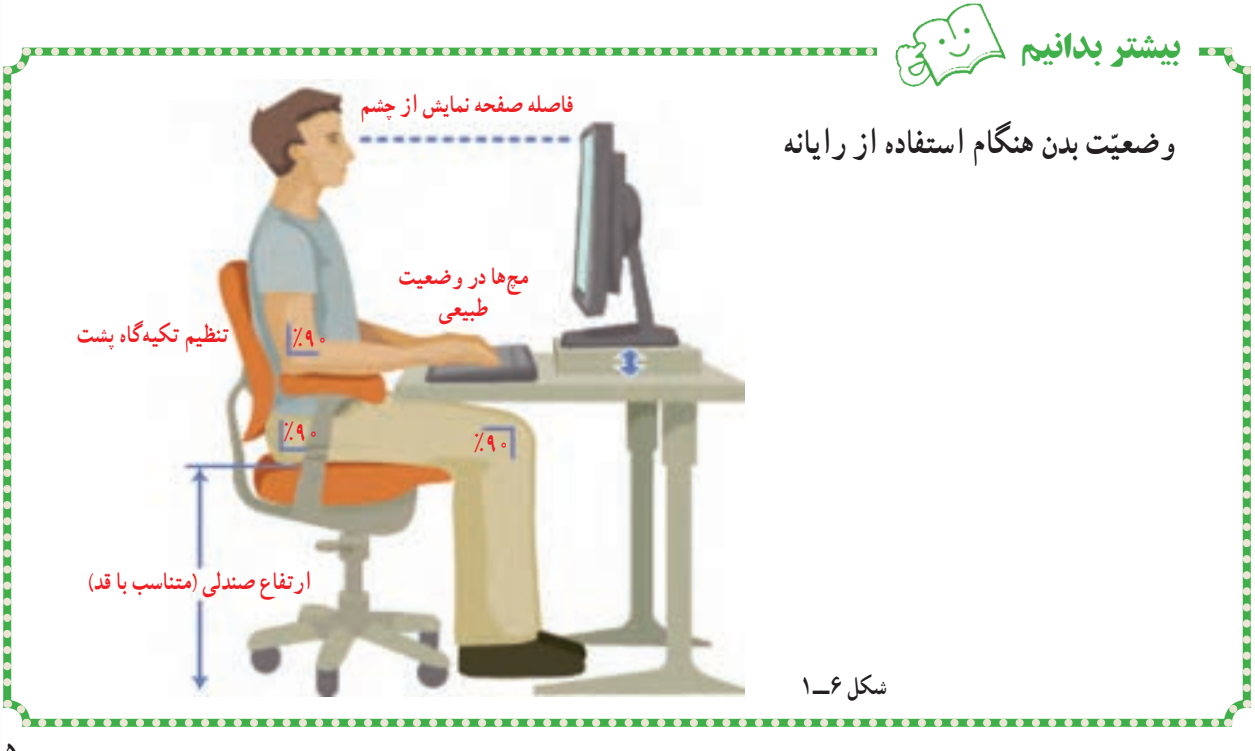

# نصب ویندوز 7

مهم ترین نکتهای که باید هنگام نصب ویندوز به ان توجه کنید، این است که همهٔ اطلاعات موجود در رانهای (Drive) که سیستم عامل قبلی در ان نصب شده بود (احتمالاً رانهٔ c) از بین خواهد رفت. بعد از انکه مطمئن شدید اطلاعات مهم را در حافظهٔ جانبی ذخیره کردهاید، مراحل زیر را شروع کنید.

**ّت: نصب ویندوز ٧ ّالی فع** لوح فشردهٔ ویندوز ۷ را داخل رانه قرار دهید (یا فلش شامل ویندوز را به درگاه همهگذر (USB) وصل کنید).<br>. 1ــ راه اندازی مجدد رایانه ٔ پیغام DVD or CD from boot to key any press یک کلید را برای راهاندازی از روی لوح 2ــ با مشاهده فشرده فشار دهید (اگر شما از فلش استفاده می کنید، ممکن است عبارت دیگری روی صفحه ظاهر شود). 3ــ اگر کلیدی را روی صفحه فشار ندهید، رایانه با سیستم عامل موجود بر روی سیستم راهاندازی خواهد شد.

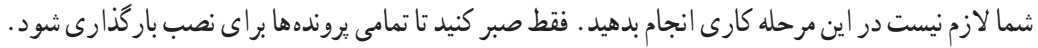

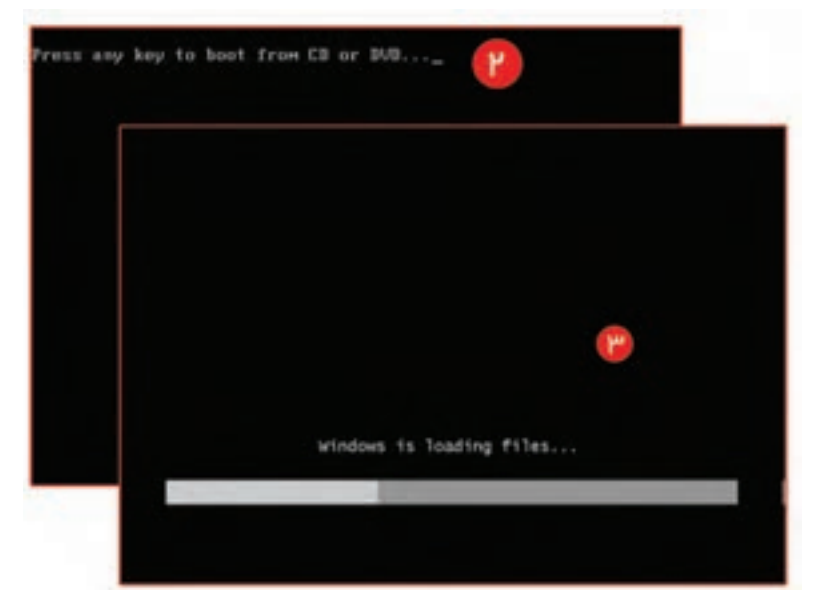

**شکل 1ــ2**

بعد از بارگذاری پروندههای نصب در حافظه میتوانید صفحه نمایش ویندوز 7 را ببینید که نشان میدهد فرایند نصب در حال آغاز شدن است.

4ــ در این مرحله زبان، قالب تاریخ و صفحه کلید را برای نصب ویندوز 7 انتخاب کنید.

ٔ Next تلیک کنید. 5 ــ روی دکمه

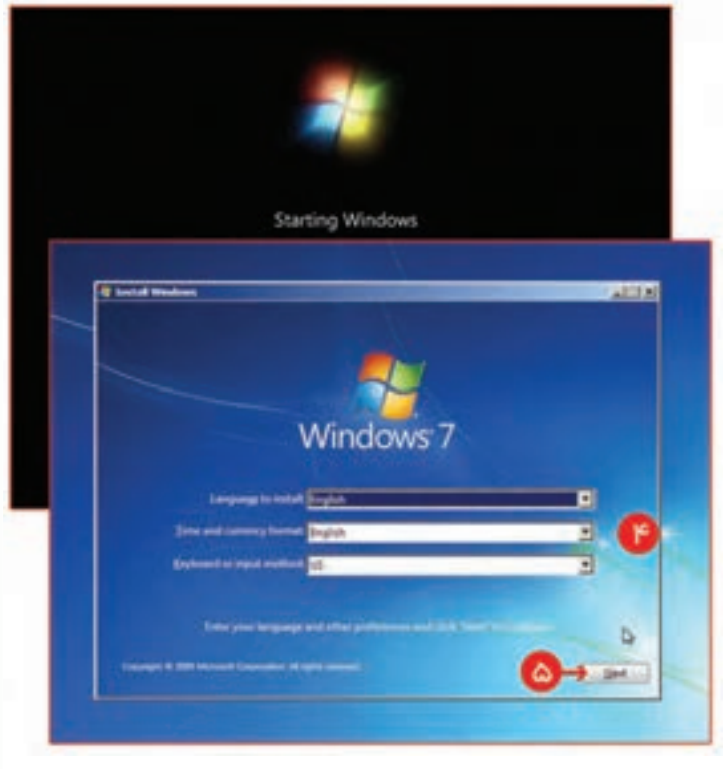

**شکل 2ــ2**

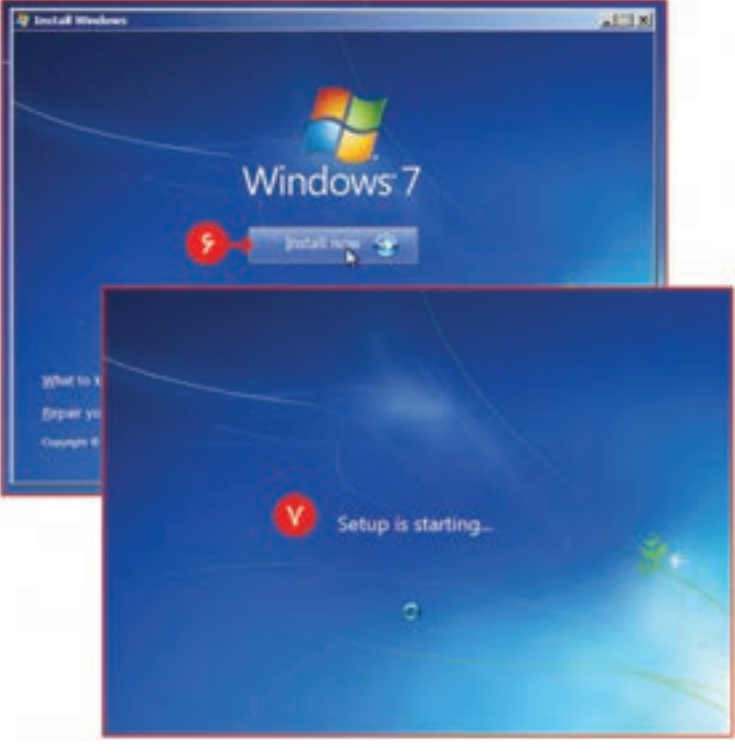

ٔ نصب در حال 6 ــ روی دکمه حاضر )now Install )در مرکز صفحه، زیر لوگوی ویندوز 7 تلیک کنید. بـا ايـن كـار عملاً فـرايند نـصب ویندوز 7 شروع خواهد شد. 7ــ در این مرحله نیازی نیست کلیدی را فشار دهید؛ فقط صبر کنید.

**شکل 3ــ2**

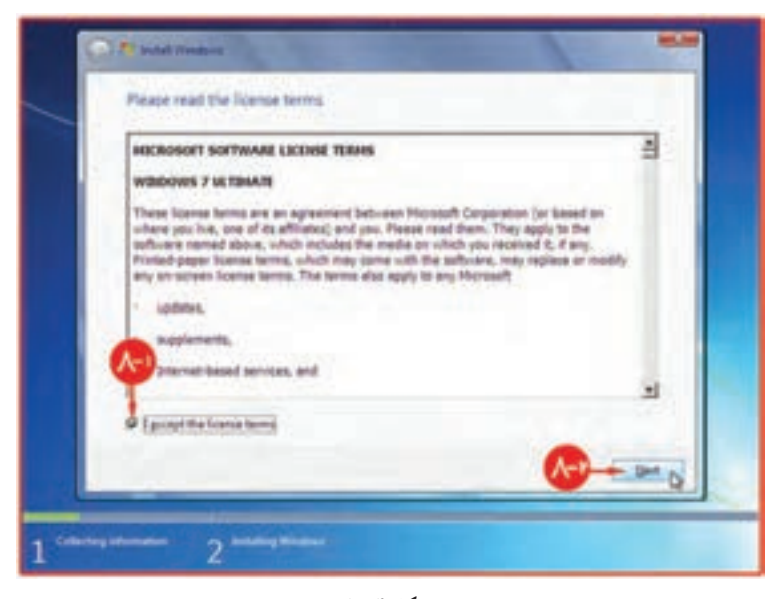

8 ــ کادر حاوی مجوز نرمافزار ویندوز ۷، روی ....accept the تلیک کنید )یعنی تمامی قوانین و مقررات مربوط به این نرمافزار را پذیرفتهاید). ٔ بعدی، نوع نصب 9ــ در پنجره را، نوع سفارشی )...Custom )انتخاب کنید.

**شکل 4ــ2**

در این صفحه، شما پارتیشنهای موجودی که ویندوز 7 را میشناسد میبینید. برای اینکه یک سیستم عامل با کیفیت نصب شود، باید تمام پارتیشنهای مربوط به سیستمعامل قبلی را حذف کنید.

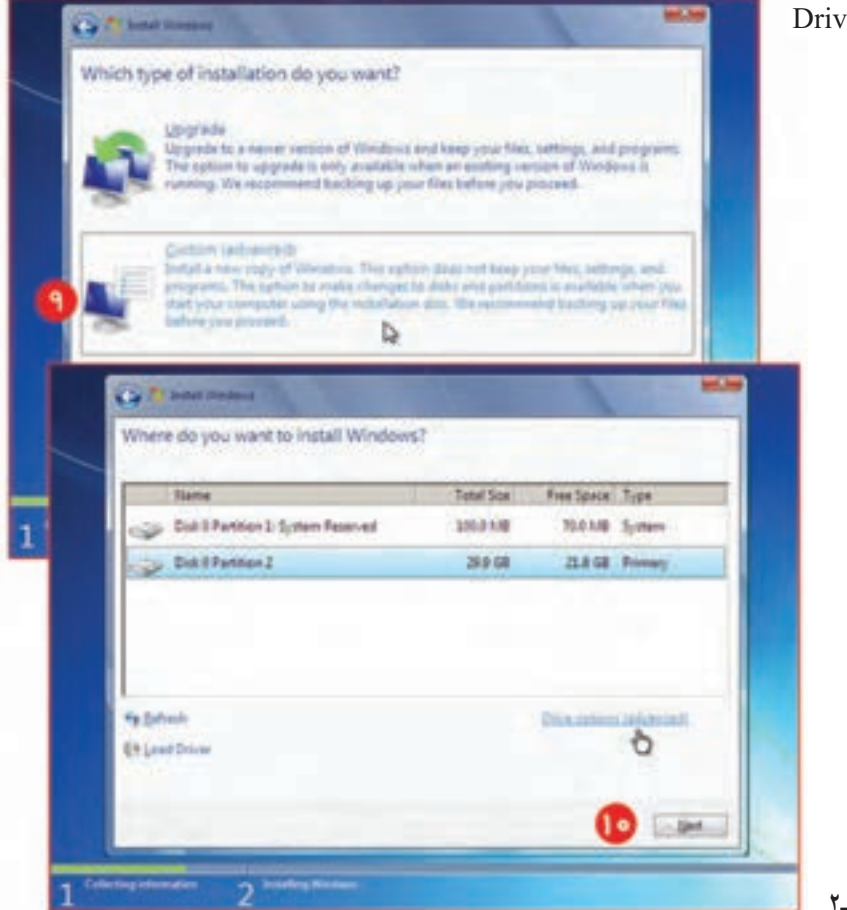

10ــ روی گزینه options Drive

تلیک کنید.

**شکل 5 ــ2**

11ــ پـارتـیـشـن مـربـوط بـه سیستمعامل را انتخاب کنید. 12ــ روی نقشک حذف )Delete )تلیک کنید.

**نکته:** دقت داشته باشید فقط پارتیشنهای مربوط به سیستمعامل قبلی را حذف کنید.

بعد از حذف پارتیشن، ویندوز 7 بالفاصله از شما تأییدیه میخواهد. این پیام میگوید: »پارتیشن ممکن است حاوی پروندههای بازیابی، پروندههای سیستمی یا نرمافزارهای مهم نگهداری رایانه باشد که اگر ان را حذف کنید، همهٔ دادههای ذخیره شده از بین خواهد رفت.»<br>.

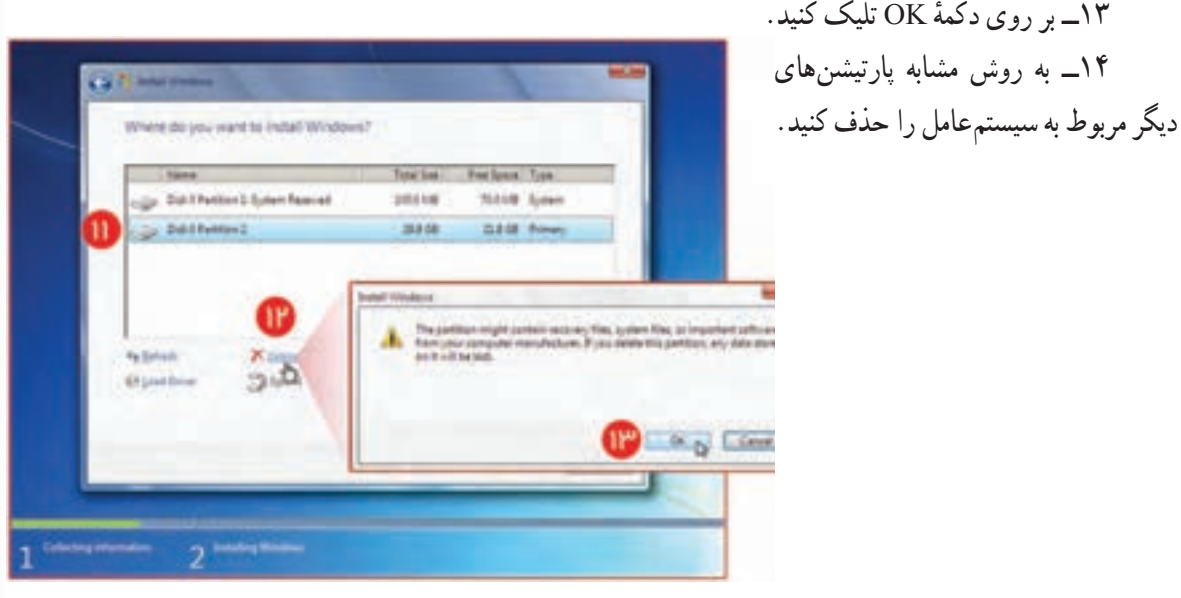

**شکل 6 ــ2**

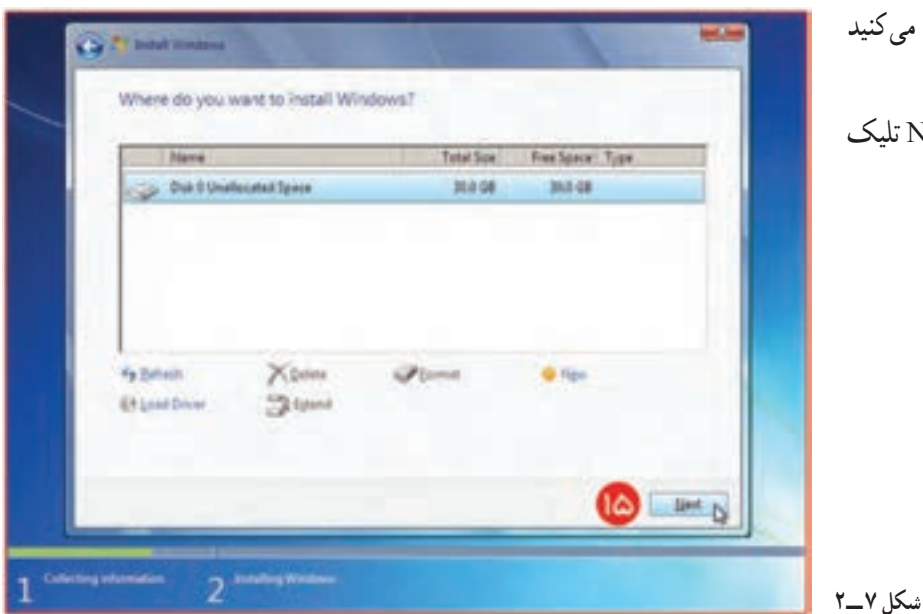

همانطور که مشاهده میکنید پارتیشنها پاک شدهاند. ۱۵\_ روی دکمهٔ Next تلیک کنید. **نکته:** الزم نیست بهصورت دستی یک پارتیشن ایجاد یا آن را فرمت کنید. ویندوز 7 بهصورت خودکار این کار را انجام میدهد.

اکنون ویندوز 7 در پارتیشنی که ایجاد شده است شروع به نصب میشود )الزم نیست کاری انجام بدهید(. با توجه به سرعت رایانهٔ شما ممکن است نصب ویندوز بین ۵ تا ۳۰ دقیقه طول بکشد.

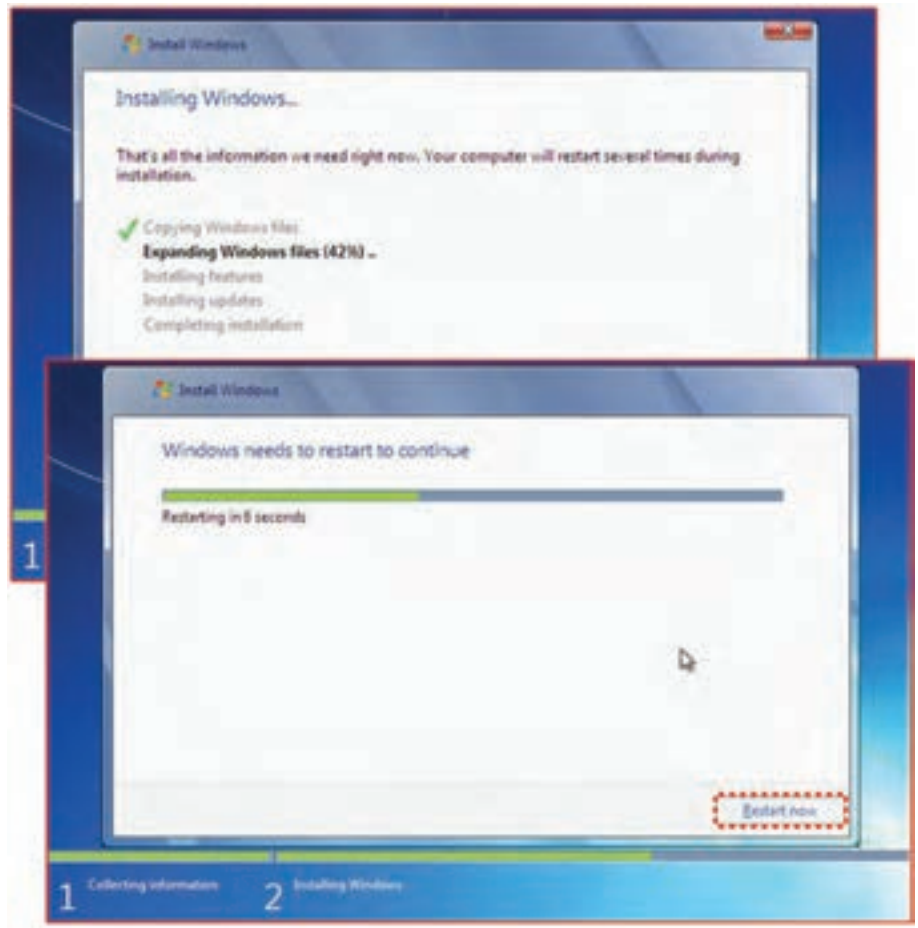

**شکل 8 ــ2**

اکنون فرایند نصب ویندوز ۷ تقریبا تمام شده است. لازم است رایانه دوباره راهاندازی شود. اگر شما هیچکاری انجام ندهید، رایانه بهطور خودکار بعد از 10 ثانیه و یا بیشتر دوباره راهاندازی میشود. اگر ترجیح میدهید که این کار زودتر انجام بشود، روی دکمه راهاندازی مجدد (Restart now) تلیک کنید. نصب ویندوز 7 ادامه دارد. شما الزم نیست کاری انجام بدهید. ویندوز ٧ درحال بهروز رسانی تنظیمات ثبت نرمافزار میباشد.

صبر کنید تا نصب ویندوز 7 سرویسهای الزم را راهاندازی کند. در طول راهاندازی سرویسها رایانه چندین بار راهاندازی خواهد شد.

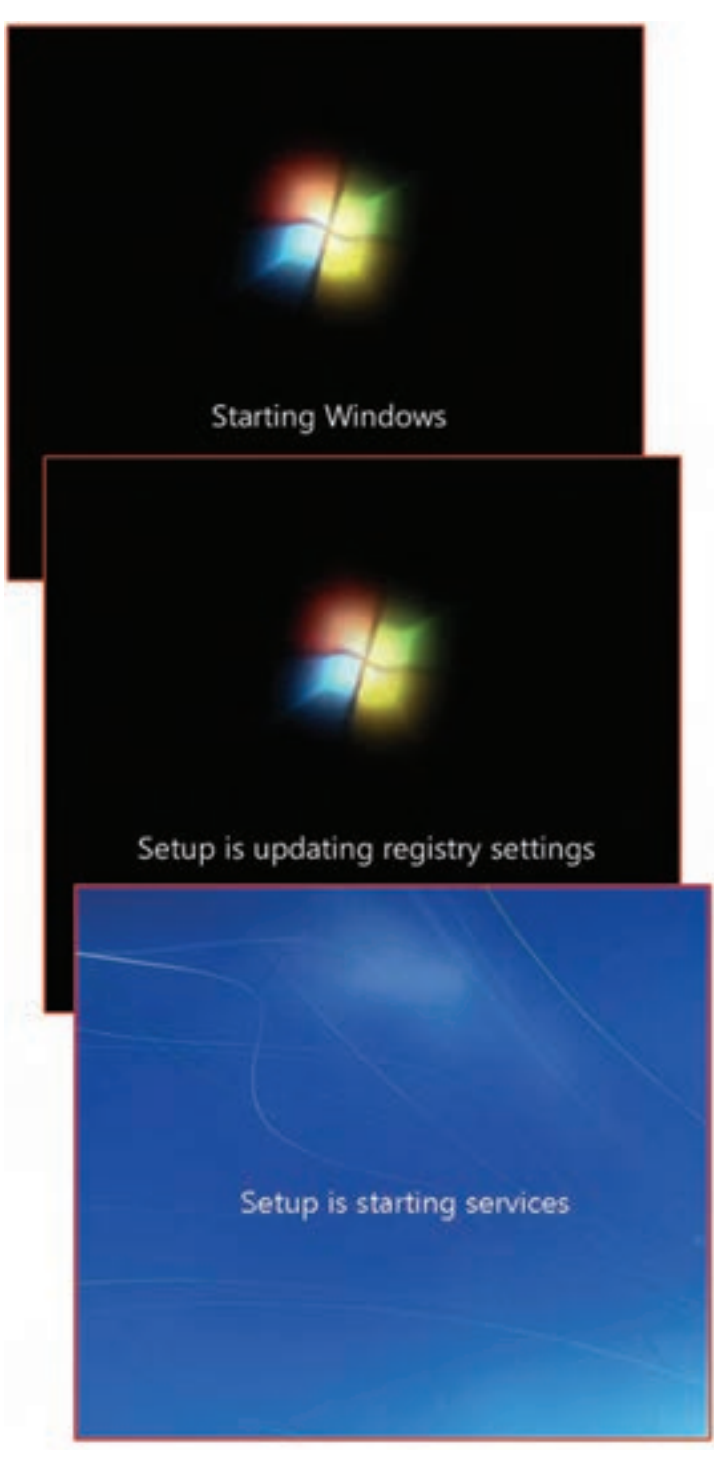

**شکل 9 ــ2**

تکمیل نصب و راهاندازی ممکن است چند دقیقه طول بکشد. همهچیز بهصورت خودکار انجام میشود و شما فقط باید صبر کنید!

صبر کنید تا فرایند نصب ویندوز ۷ بهطور خودکار رایانهٔ شما را دوباره راهاندازی کند.

در این مرحله رایانه را بهصورت دستی راهاندازی نکنید. ممکن است نصب ویندوز با مشکل مواجه شود و مجبور شوید کار نصب را از ابتدا آغاز کنید.

صبر کنید تا ویندوز 7 شروع شود.

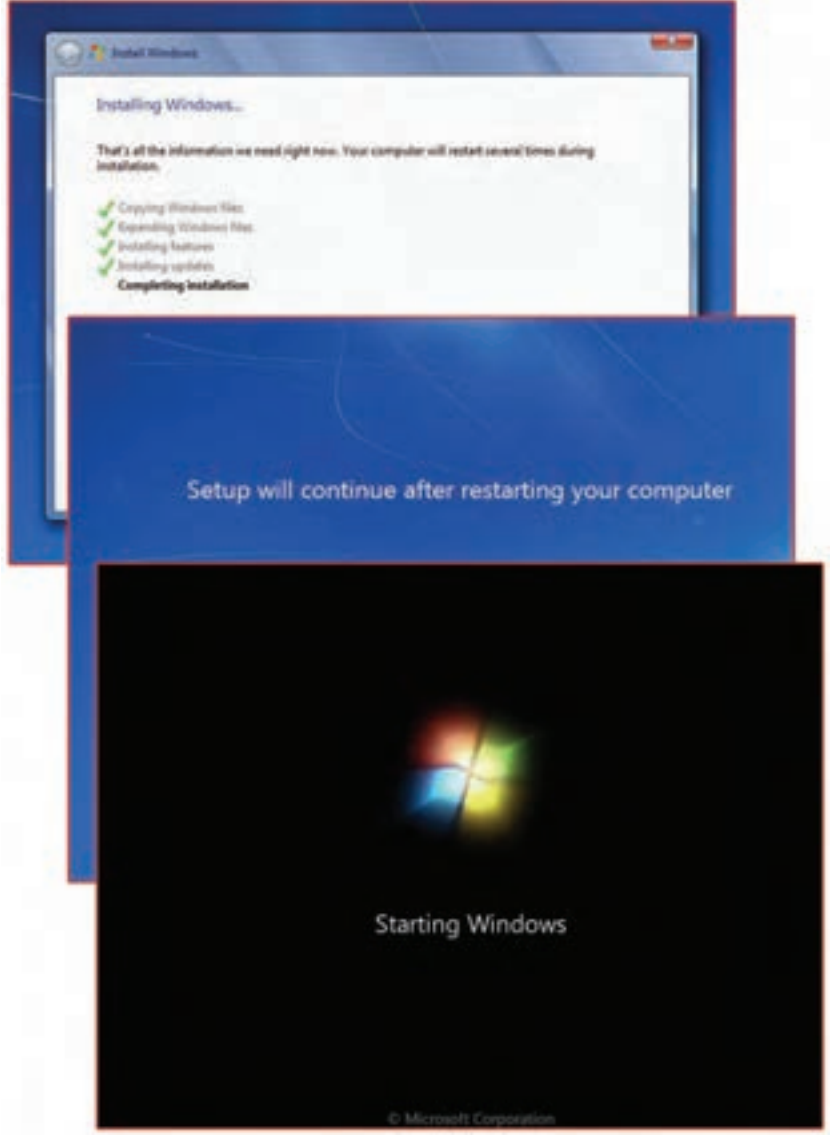

**شکل 10 ــ2**

ٔ بار اول است. نصب ویندوز 7 در حال آمادهسازی رایانه برای استفاده ویندوز 7 در حال بارگذاری رانهها، بررسی درستی نصب و از بین بردن پروندههای موقت میباشد. در این قسمت عملکرد کارت گرافیکی رایانه بررسی میشود. ویندوز 7 نیاز دارد تا کارت گرافیکی و سختافزار رایانه را بشناسد تا کارایی سیستم باال برود.

ٔ Next تلیک کنید. 16ــ در این قسمت نام کاربر و نام رایانه را وارد و روی دکمه

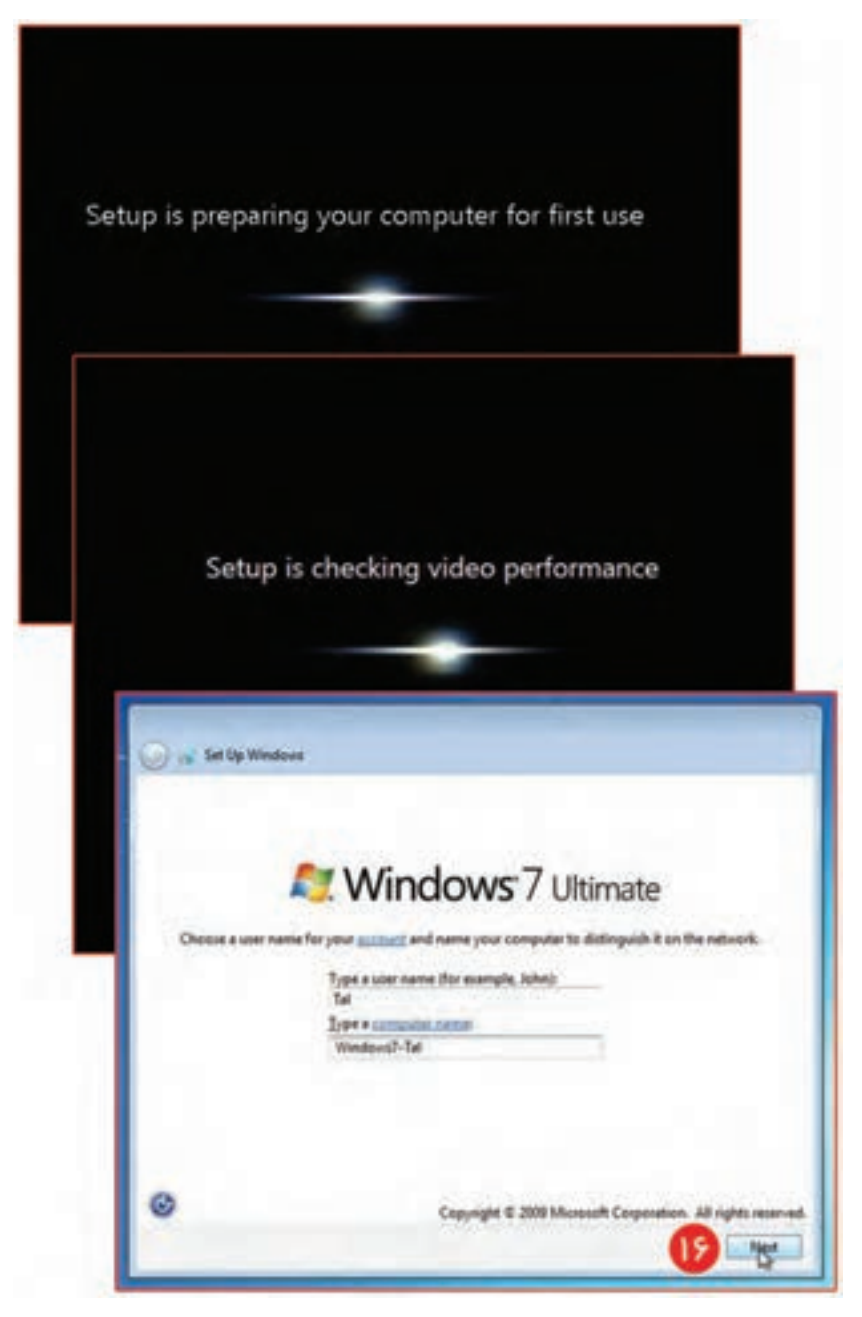

**شکل 11 ــ2**

17ــ در این مرحله رمز ورود به ویندوز را وارد و برای تأیید، آن را تکرار کنید. 18ــ در قسمت سوم مطلبی را راجع به رمز وارد کنید که در صورت فراموش کردن رمز، آن را به شما نمایش دهد تا بتوانید آسانتر رمز را به یاد بیاورید. 19ــ روی کلید Next تلیک کنید.

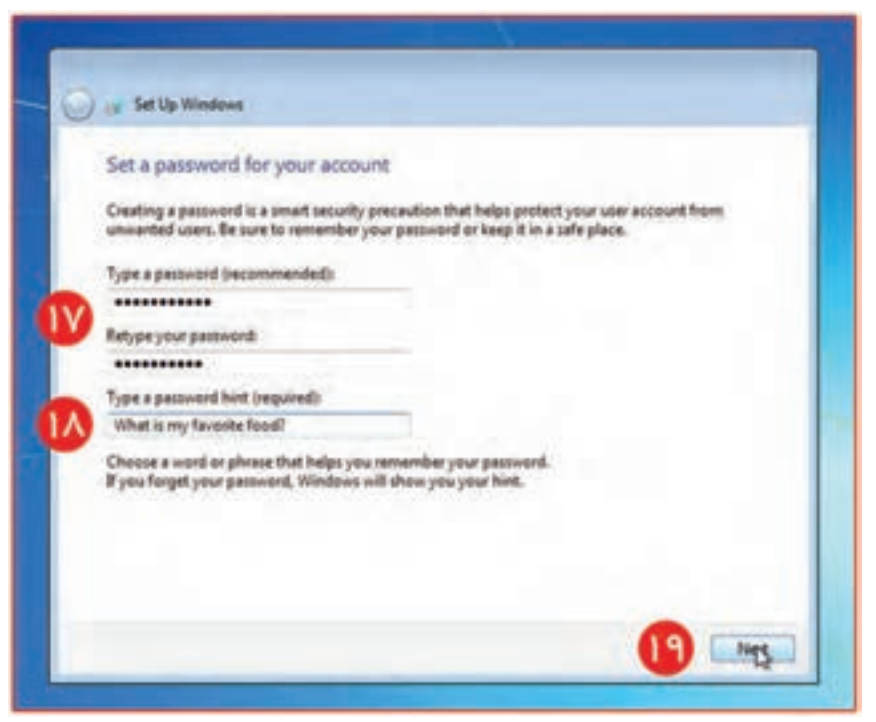

**شکل 12 ــ2**

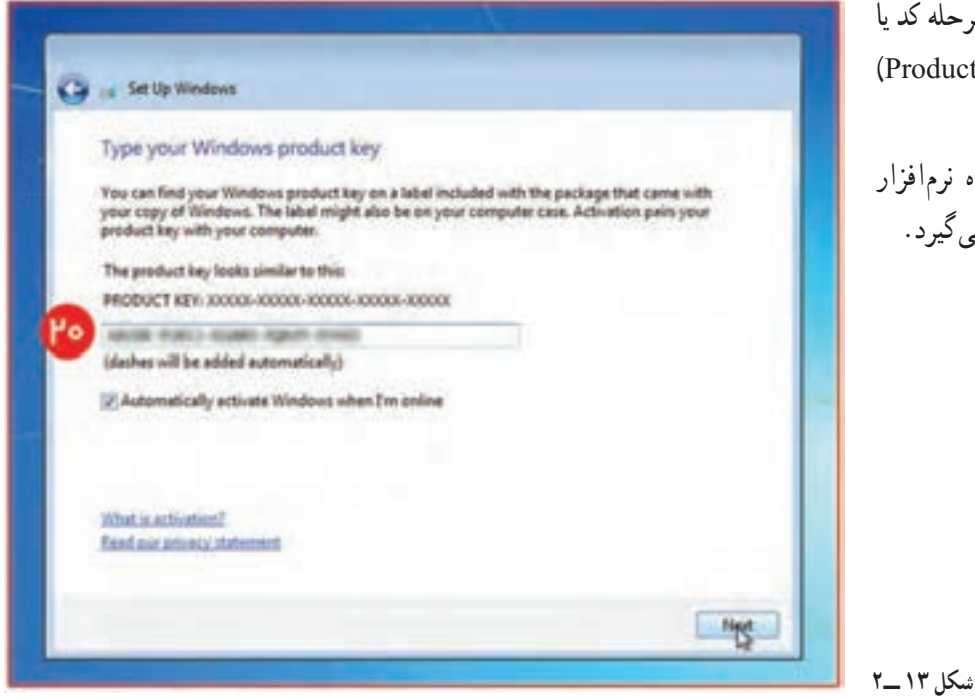

20ــ در این مرحله کد یا کلید محصول (Product key) را وارد کنید. این کد، همراه نرمافزار در اختیار شما قرار میگیرد. ۲۱ــ گزینهٔ نصب به روزرسانی (Install important updates only) را انتخاب کنید. این مرحله برای محافظت از رایانه و کارایی باالی ویندوز 7 میباشد.

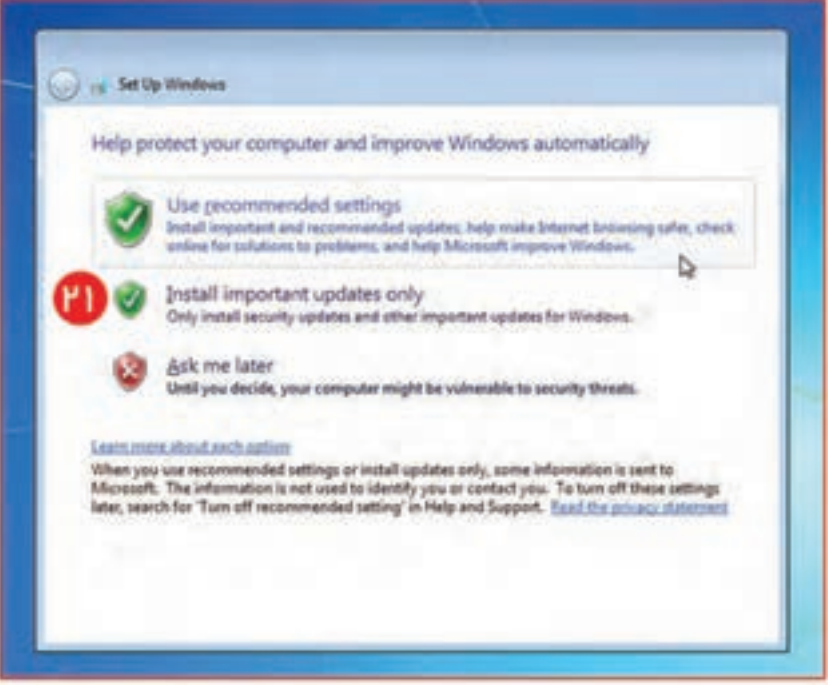

**شکل 14 ــ2**

۲۲ــ با توجه به منطقهٔ جغرافیایی محل زندگی خود تنظیمات تاریخ و منطقهٔ زمانی را انتخاب کرده، (برای کشور ایران ۴۰ :۲+) روی دکمهٔ Next تلیک کنید.<br>.

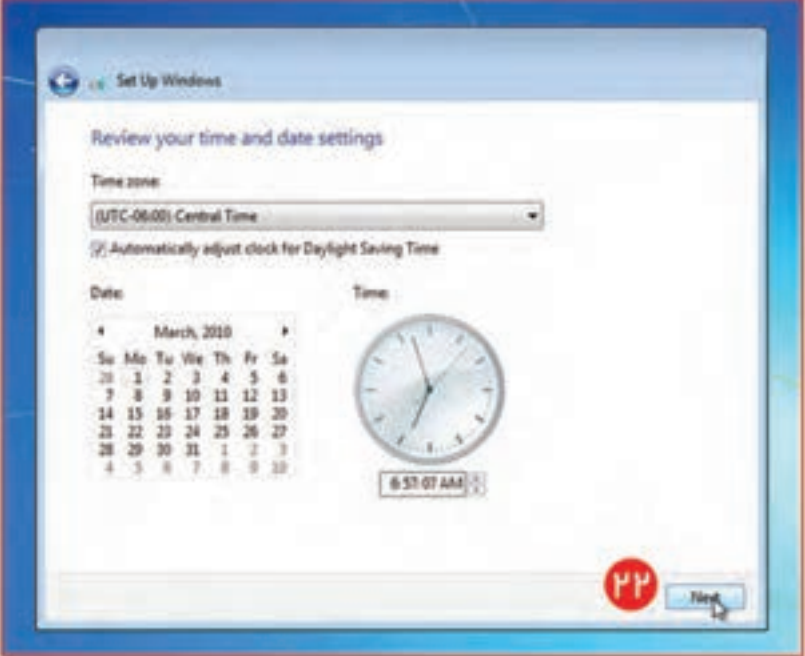

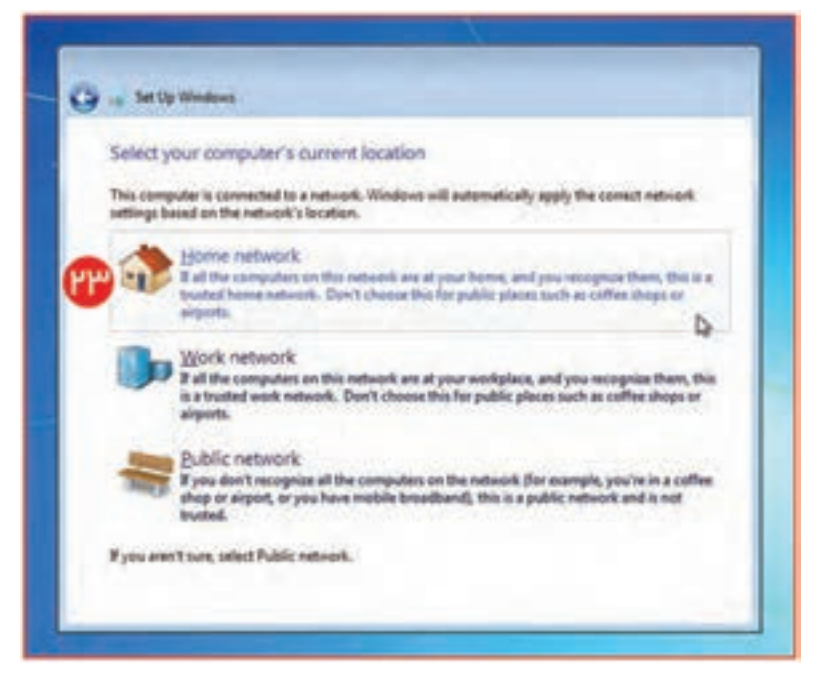

ٔ شبکه 23ــ در این مرحله گزینه خانگی (Home network) را انتخاب کنید.

ٔ

ویندوز 7برایشبکههای عمومی (Public Network و Work Network) امنیت باالیی را درنظر میگیرد ولی برای شبکههای داخلی (Home Network) یا خصوصی سرویسهای امنیتی کمتری را اجرا میکند. ویـنـدوز 7 بـهطـور خـودکـار تنظیمات شبکهٔ خانگی را ن*صب می*کند.

**شکل 16 ــ2**

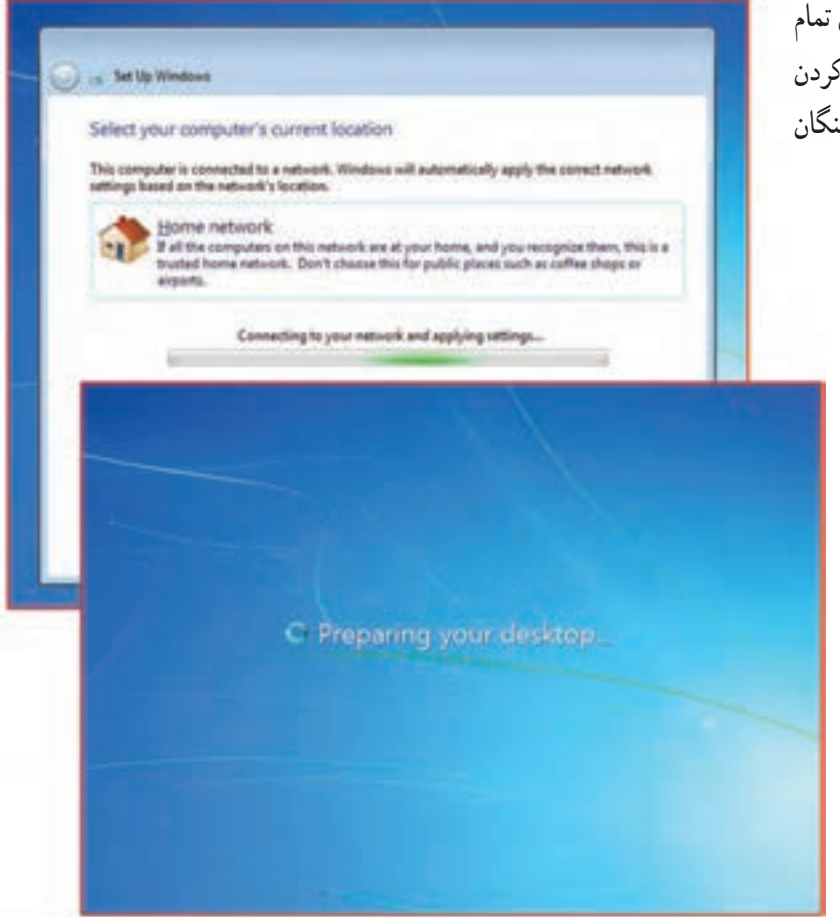

ویندوز 7 در حال قرار دادن تمام امکانات تکمیلی از جمله اضافه کردن نقشک به میزکار آمادهسازی گزینگان شروع و ... است.

**شکل 17 ــ2**

#### به ویندوز 7 خوش آمدید.

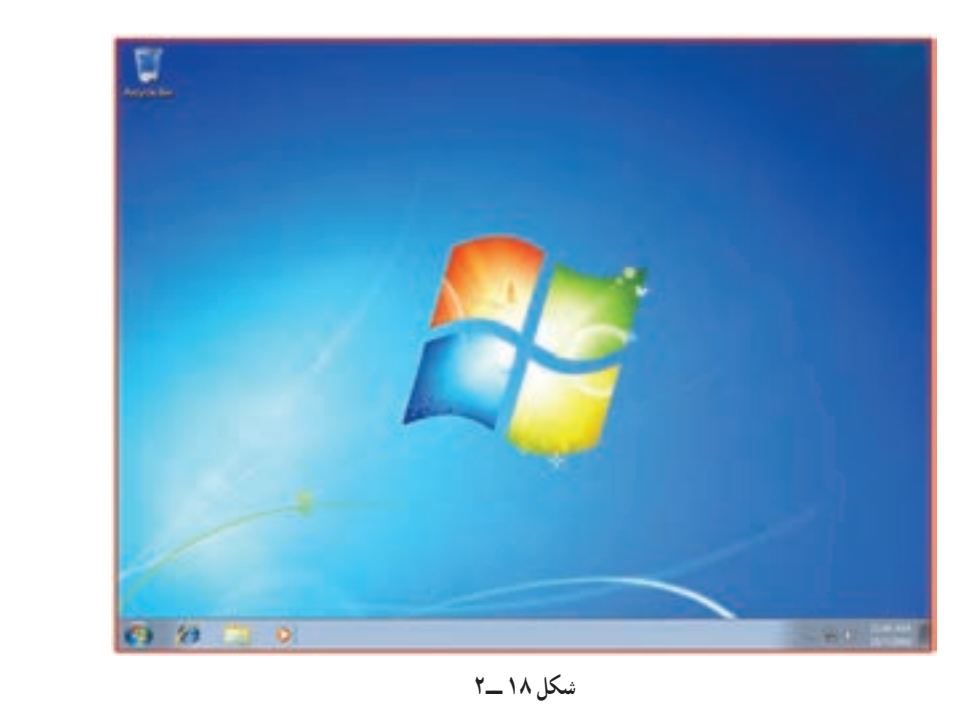

monomentalisticalisticalisticalisticalisticalisticalisticalisticalisticalisticalisticalisticalisticalisticalis

کارگاه ۳

## ویندوز 7 مقدماتی

چگونه پروندههای مربوط به خود را در رایانه دستهبندی و مرتّب میکنید؟ چگونه می توانید پروندهٔ موردنظر خود را از میان پروندههای موجود در رایانه بیابید؟<br>. تنظیمات مربوط به صفحهٔ نمایش، ساعت و تاریخ سیستم در ویندوز چگونه انجام میشود؟ در صورتیکه هنگام کار با برنامهای، اجرای آن متوقف شود، چگونه از برنامه خارج میشوید؟ چگونه می توانید نقشک (Icon) برنامههای مورد علاقهٔ خود را روی میز کار (Desktop) ویندوز قرار دهید؟

**1 ویندوز 7 میزکار** هنگامی که رایانه را روشن میکنید، با راهاندازی سیستمعامل ویندوز ،7 تصویر میزکار ویندوز بر روی صفحه نمایش ظاهر میشود. میزکار ویندوز محیطی گرافیکی است که امکان ارتباط کاربر با سیستم عامل و استفاده از قابلیّتهای ان را فراهم میکند (شکل ۱ــ۳). نقشک٬های موجود بر روی میزکار، برای دستیابی به پروندهها، پوشه٬ها و یا اجرای سریع برنامهها استفاده میشوند.

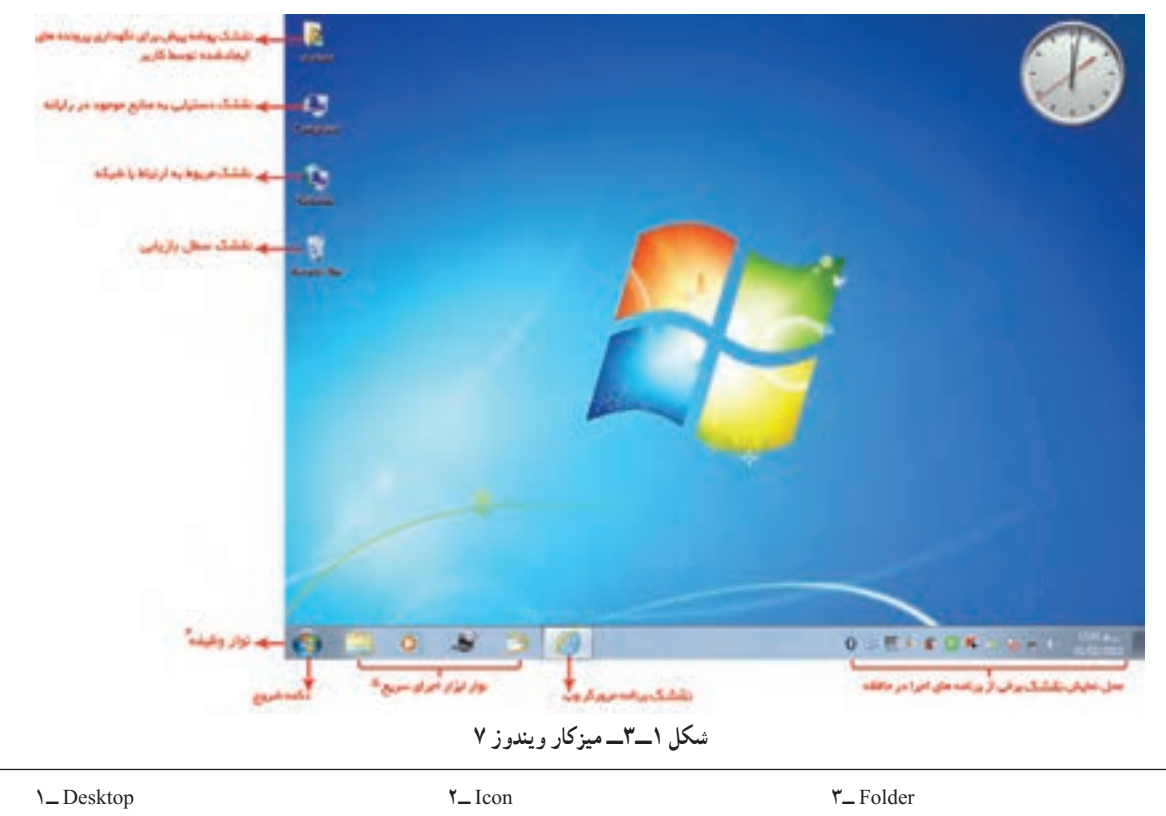

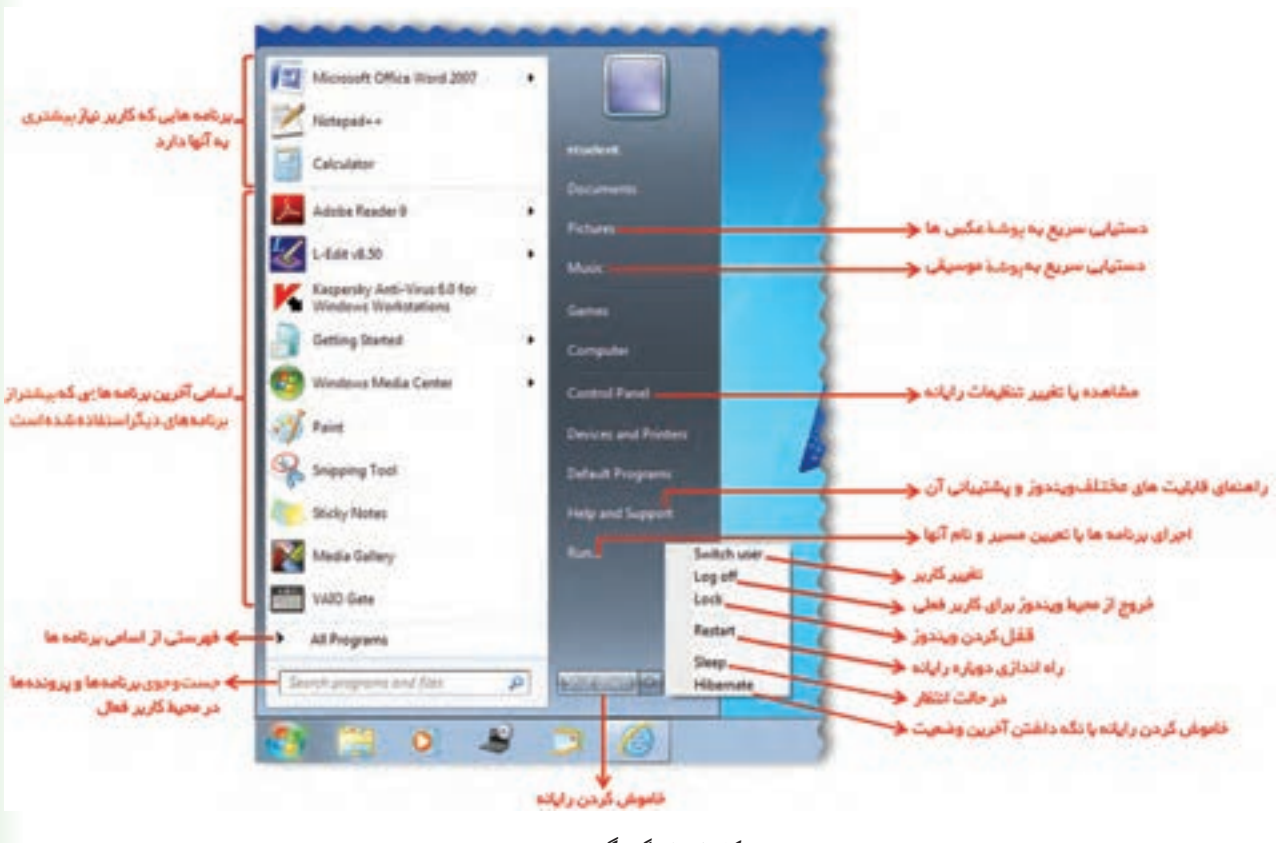

گزینگان شروع بهطور معمول شامل گزینههای زیر است. )شکل 2ــ3(

**شکل 2ــ3ــ گزینگان شروع**

|                                                                                                    |                                                                                                    | اندازهٔ نقشکهای میزکار را تغییر دهید.                                                                                          |
|----------------------------------------------------------------------------------------------------|----------------------------------------------------------------------------------------------------|----------------------------------------------------------------------------------------------------|
| Catalyst(TM) Control Center                                                                                       |                                                                                                    | روش کار :<br>١_ در قسمت خالم ٍ ميزكار،<br>تلیک راست کنید.                                                                      |
| View<br>Sort by<br>Refresh<br>Pathe<br>Payte shortcut<br>$Chl-2$<br><b>Undo Rename</b><br>Launch VAIO Gate<br>New | Large icons<br>Medium icons<br>mall icons<br>uto arrange icons<br>Align icons to grid<br>Show desidop icons<br>Show desktop gadgets | ۲_ گزینه View را از گزینگان<br>ظاهر شده انتخاب كنيد.<br>۳ــ عملکرد هر یک از گزینههای<br>زیر را بررسی کنید.<br>Large icons (الف |
| Screen resolution<br>adoets<br>Personalize                                                                        |                                                                                                    | Medium icons (<br>Small icons $\zeta$<br>Auto arrange icons (                                                                  |

هـ( icons desktop Show

- و( gadgets desktop Show
- 4ــ در گزینه by Sort، عملکرد Name ،Size،type Item و modified Date را بررسی کنید.

**ّت 2ــ3ــ تغییر تصویر زمینۀ میزکار و محافظ صفحه نمایش ّالی فع** تصویر زمینه و محافظ صفحه نمایش ویندوز را تغییر دهید. **روش کار:**  1ــ در قسمت خالی میزکار تلیک کنید. ٔ Personalize راانتخاب کنید. 2ــ از گزینگان ظاهر شده، گزینه ٔ Background Desktop را انتخاب کنید. 3ــ گزینه

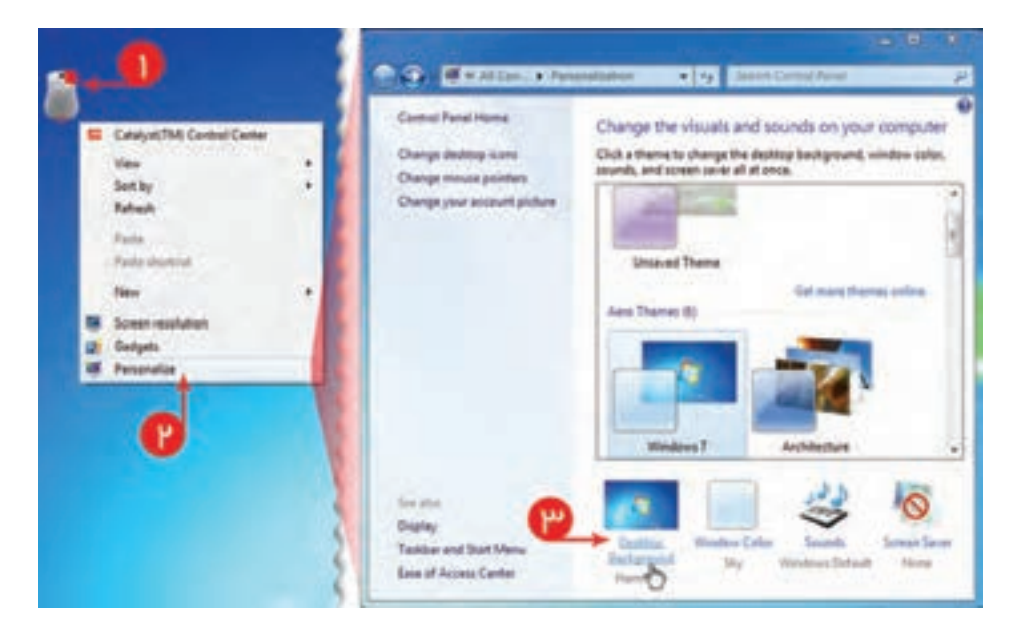

**شکل 4ــ3**

4ــ از قسمت Location Picture میتوانید محل عکسهای موجود را برای نمایش انتخاب کنید. ٔ میزکار انتخاب کنید، در قسمت every picture Change زمان 5 ــ اگر میخواهید چند عکس برای زمینه تعویض نمایش عکسهای زمینه را تنظیم کنید. ٔ تغییرات روی کلید changes Save تلیک کنید. 6 ــ برای ذخیره 7ــ روی saver Screen تلیک کنید )شکل 5 ــ3(.

mmmmm

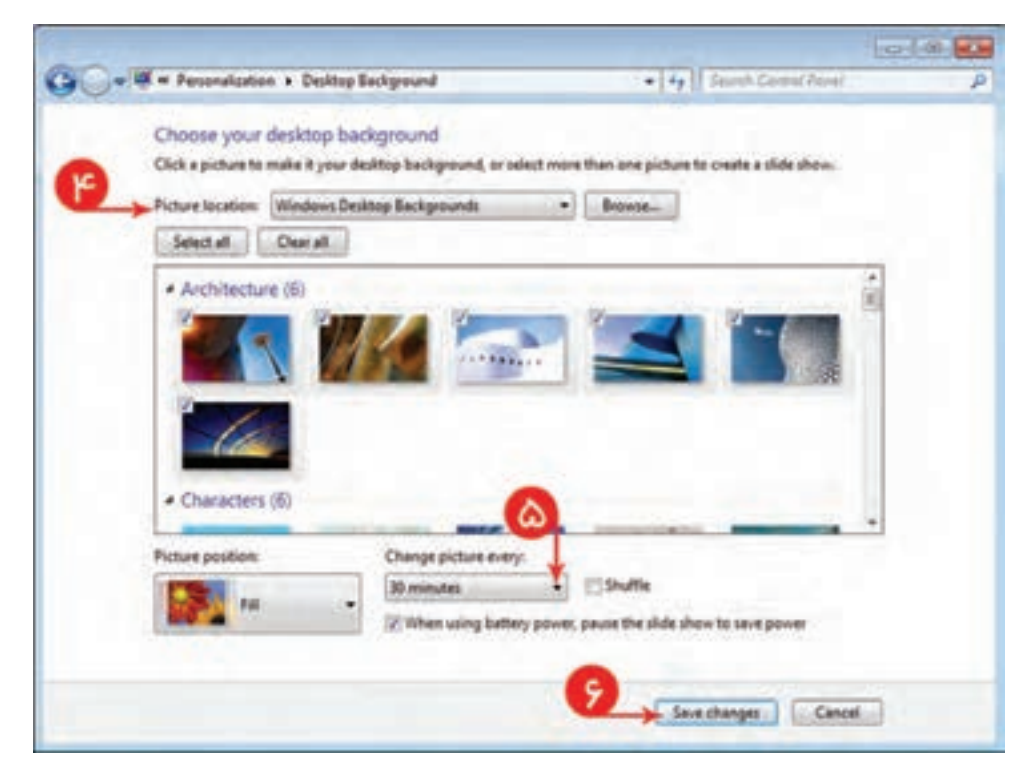

**شکل 5 ــ3**

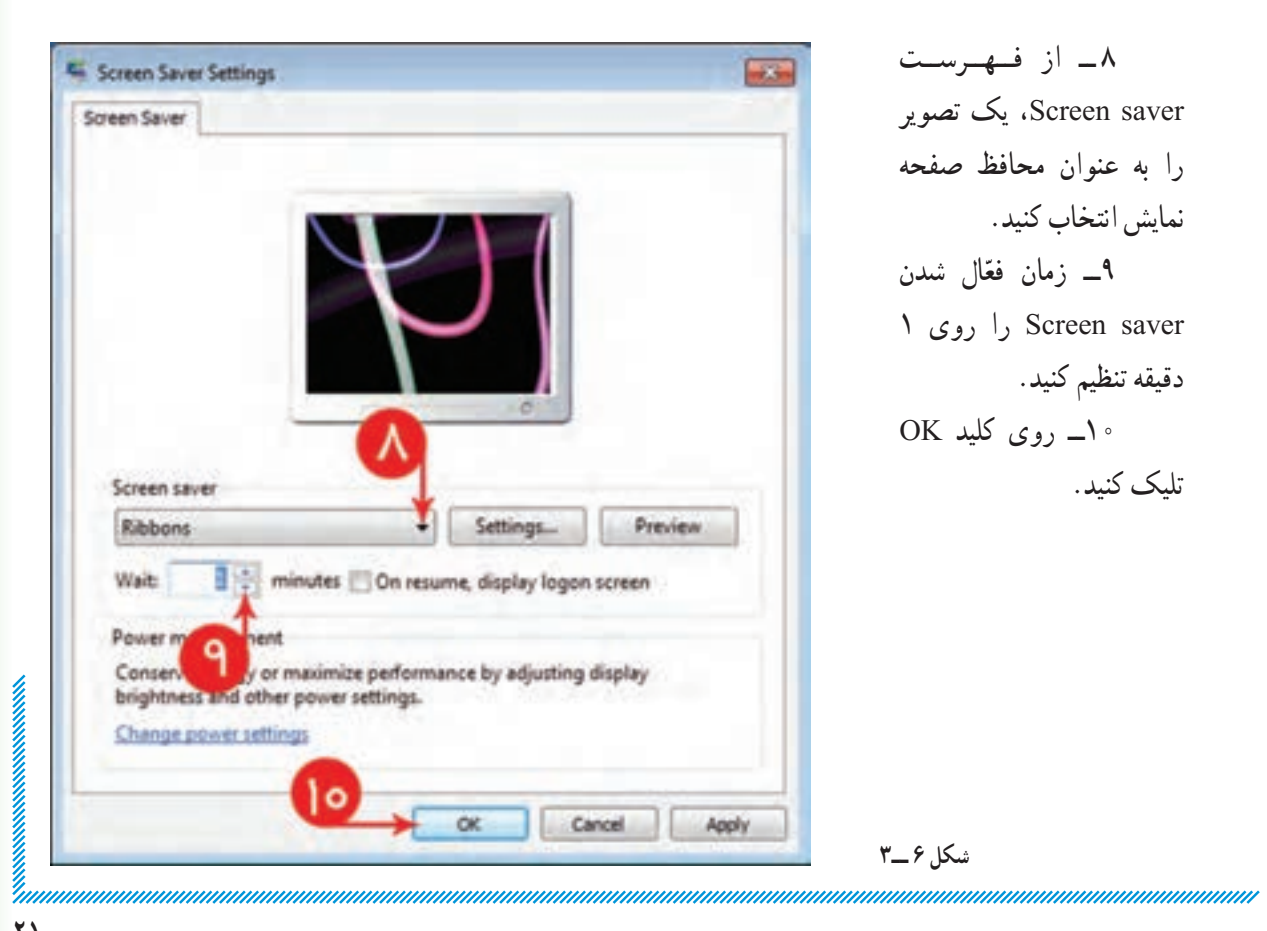

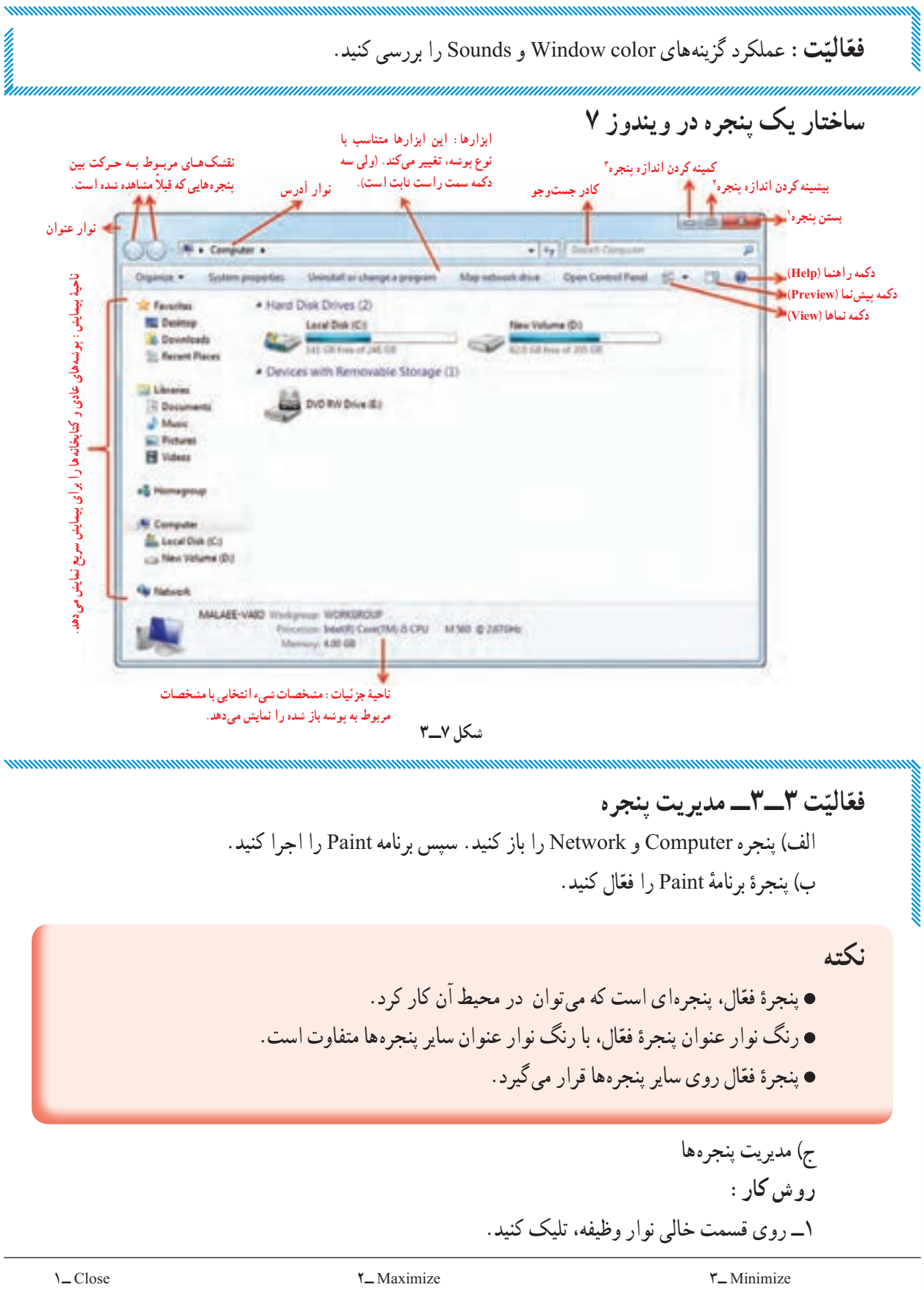

2ــ از گزینگان ظاهر شده، یکی از گزینههای windows Cascade( آبشاری(، stacked( کاشیهای افقی(، یا side by side( کنار به کنار( را انتخاب کنید.

3ــ سیستمعامل ویندوز 7 دارای امکان نمایش سه بعدی پنجره است. برای این کار Tab+Windows+Ctrl را انتخاب کنید.

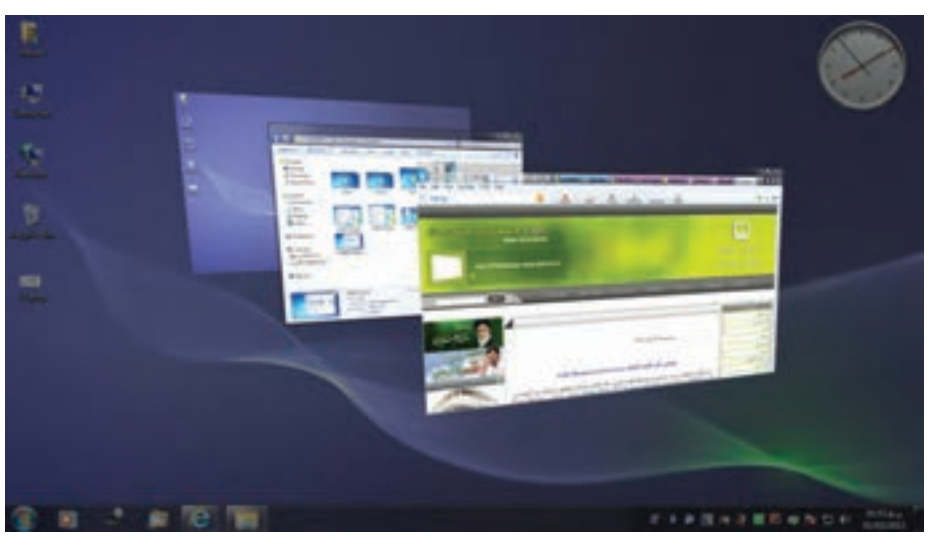

**شکل 8 ــ3**

**نکته** پیمایش سه بعدی فقط زمانی قابل استفاده است که قابلیّت Aero effect ویندوز ۷ فعّال باشد.

### **ّال کردن effect Aero روش فع**

1ــ روی Computer، راست تلیک کنید. ۲\_ از گزینگان ظاهر شده، گزینهٔ مشخصّات (Properties) را انتخاب کنید.

3ــ روی Index Experience Windows یا Tools Information Performance تلیک کنید.

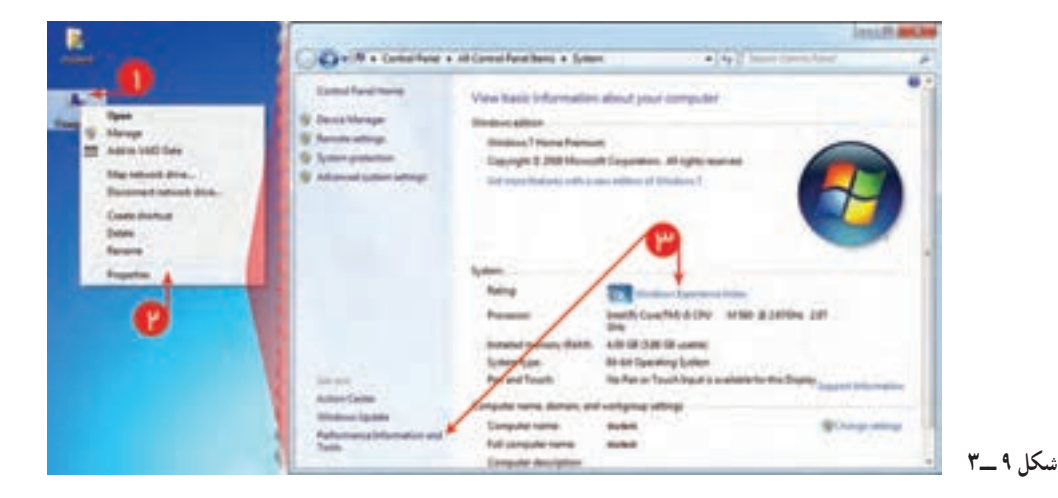

y<br>!nnnmmmmmmmmmm

4ــ روی assessment the run\_Re تلیک کنید.

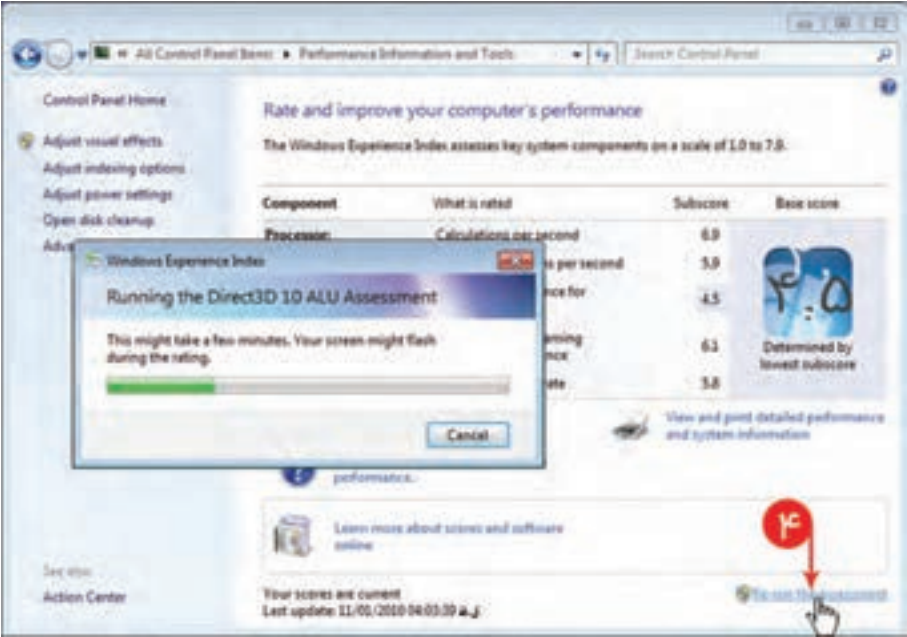

**شکل 10 ــ3**

**ساختار گزینگان در ویندوز** گزینگان فهرستی از گزینهها هستند که با استفاده از آنها میتوان کارهای مختلفی انجام داد. در شکل زیر نمونهای از اجرای یک گزینگان را مشاهده میکنید.

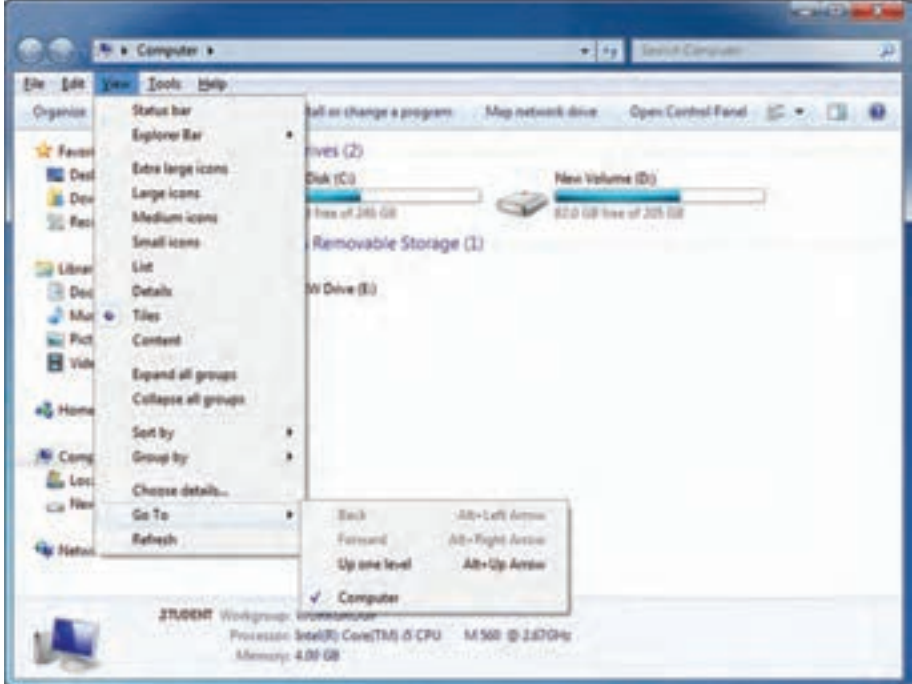

**شکل 11ــ3ــ یک گزینگان در ویندوز و اجزای آن**

**ّت 4ــ3ــ نشان دادن پروندههای مخفی شده ّالی فع روش کار:** ٔ Computer را باز کنید. 1ــ پنجره ّال شدن گزینگان کلید Alt را فشار دهید. 2ــ برای فع 3ــ در گزینگان Tools، روی گزینه option Folder تلیک کنید. ٔ View را انتخاب کنید. 4ــ زبانه 5 ــ از فهرست settings Advanced، گزینه drivers and folders ،files hidden Show را انتخاب

کنید.

6ــ روی کلید OK تلیک کنید. عملکرد کلیدهای Apply و Cancel را بررسی کنید.

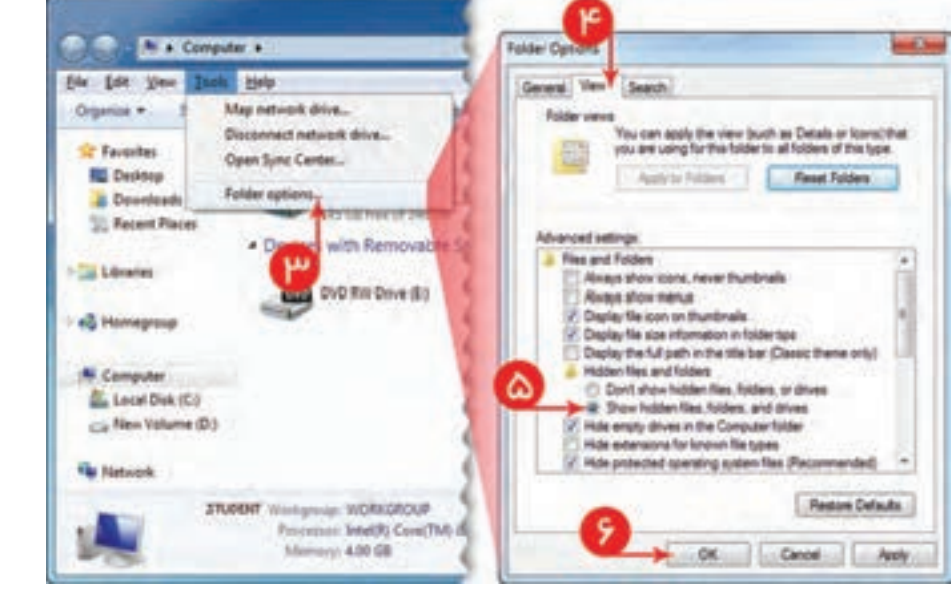

**شکل 12 ــ3**

**ّت 5 ــ3ــ ایجاد و باز کردن پوشه ّالی فع** الف) روی میز کار ویندوز یک پوشهٔ جدید به نام School ایجاد کنید. **روش کار:** 1ــ در قسمت خالی میز کار، تلیک راست کنید. ٔ New قرار دهید. 2ــ در گزینگان ظاهرشده، نشانگر را روی گزینه ٔ folder را انتخاب کنید. 3ــ از زیر گزینگان ظاهر شده، گزینه ٔ School را ٔ ایجاد شده )که نام آن بهصورت پیشفرض Folder New است(، کلمه 4ــ در کادر پایین پوشه

ٔ Enter را فشار دهید. وارد کنید و کلمه

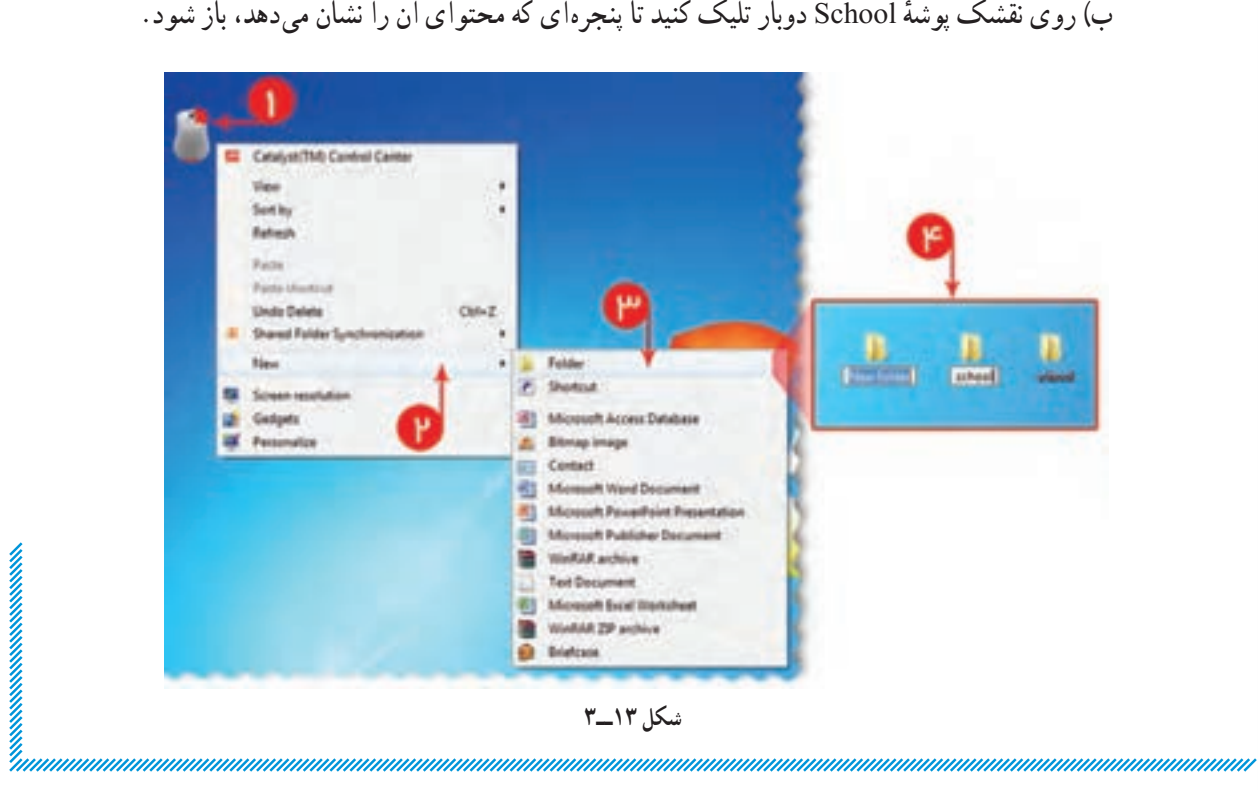

**ّت 6ــ3ــ ایجاد، ذخیره و تغییر نام پرونده ّالی فع** الف) یک پروندهٔ متنی به نام class در رانه c ایجاد کنید.<br>. **روش اول :** از گزینگان file، گزینهٔ New و از زیر گزینگان آن، گزینهٔ Text Document را انتخاب کنید.

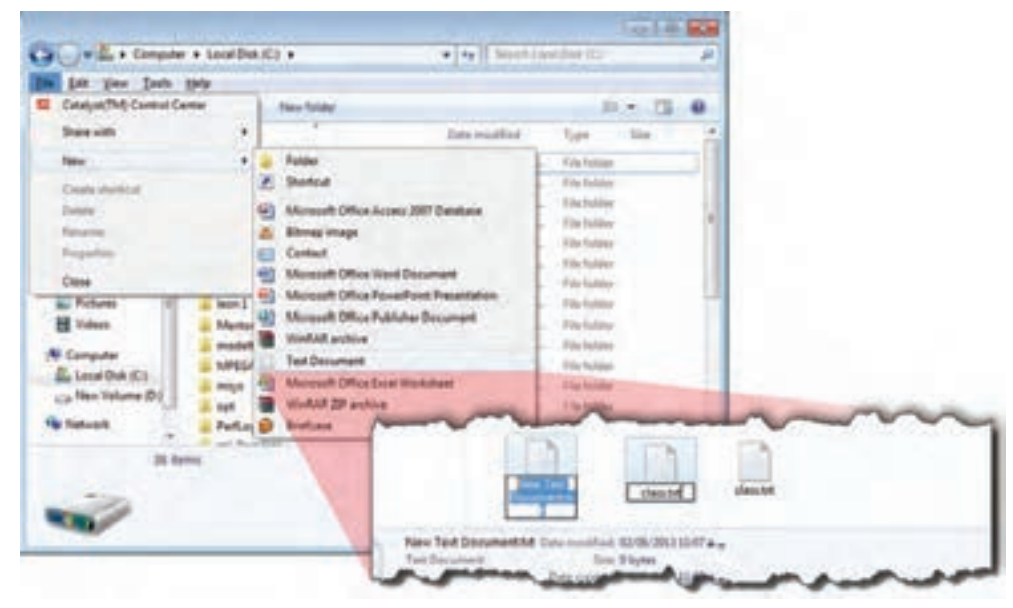

**شکل 14 ــ3**

ٔ ٔ New و از زیر گزینگان آن، گزینه **روش دوم:** داخل رانه C، تلیک راست کرده، از گزینگان ظاهر شده گزینه Document Text را انتخاب کنید.

ٔ ایجاد شده را class قرار دهید. بعد از اجرای هر کدام از روشها، نام پرونده ٔ ّ class، مشخصات خود را وارد و آن را ذخیره کنید. ب( در پرونده **روش کار:** ٔ class، دو بار تلیک کنید. 1ــ بر روی نقشک پرونده ٔ ّ باز شده، مشخصات خود را وارد کنید. 2ــ در پنجره ٔ Save را انتخاب کنید. ٔ class، از گزینگان File، گزینه ٔ پرونده 3ــ برای ذخیره ٔ Exit از گزینگان File)، پرونده را ببندید. 4ــ با تلیک روی عالمت )یا انتخاب گزینه ٔ class را به config تغییر نام دهید. ج( پرونده **روش کار:** 1ــ روی نقشک پرونده، تلیک راست کنید. ٔ Rename را انتخاب کنید. 2ــ از گزینگان ظاهر شده، گزینه ٔ class وارد کنید. 3ــ نام config را بهجای کلمه

**نکته** نامگذاری پروندهها به شکل »پسوند. نام« است. مثال: exe.Word ٔ نوع آن است. بهطور پیشفرض، ویندوز فقط نام پروندهها را نشان میدهد و معموال پسوند پرونده، تعیین کننده ٔ آن است. ّ شکل نقشک پرونده، مشخصکننده

**ّت 7ــ3ــ رونوشت یا انتقال پوشه ّالی فع** ٔ C رونوشت بردارید یا انتقال دهید. ٔ school موجود بر روی میزکار، درون رانه از پوشه **روش کار:** ٔ school تلیک راست کنید. 1ــ روی نقشک پوشه ٔ Copy( Cut برای انتقال( را انتخاب کنید. 2ــ از گزینگان ظاهر شده، گزینه 3ــ رانه C را باز کنید. 4ــ در فضای خالی رانه C تلیک راست کنید. ٔ Paste را انتخاب کنید. 5 ــ از گزینگان ظاهر شده، گزینه

**نکته** برای رونوشت یا انتقال بیش از یک پوشه یا پرونده، ابتدا باید آنها را انتخاب کنید. ٔ موردنظر، تلیک کنید تا رنگ نقشک ّ لین پوشه یا پرونده برای انتخاب بیش از یک پوشه یا پرونده، بر روی او ٔ نقشکهای موردنظر نیز تلیک کنید. ّه آن تغییر کند. سپس با نگه داشتن کلید )Ctrl)، روی بقی راه دیگر انتخاب بیش از یک پوشه یا پرونده، کشیدن اشارهگر موشی و قرار دادن پوشهها و پروندههای موردنظر در یک کادر است.

**ّت 8 ــ3ــ حذف و بازیابی پوشه یا پرونده ّالی فع** ٔ school را حذف و بازیابی کنید. پوشه ٔ school راست تلیک کرده، **راهنمایی**: برای بازیابی روی نقشک سطل بازیابی دو بار تلیک کنید و روی پوشه از گزینگان ظاهر شده Restore را انتخاب کنید.

**ّت 9ــ3ــ جستوجو در ویندوز ّالی فع** کلیهٔ پروندههایی را که پسوند txt دارند، بیابید. **روش کار:** 1ــ پنجره Computer را باز کنید. 2ــ در کادر Computer Search، عبارت »txt.٭« را وارد کنید.

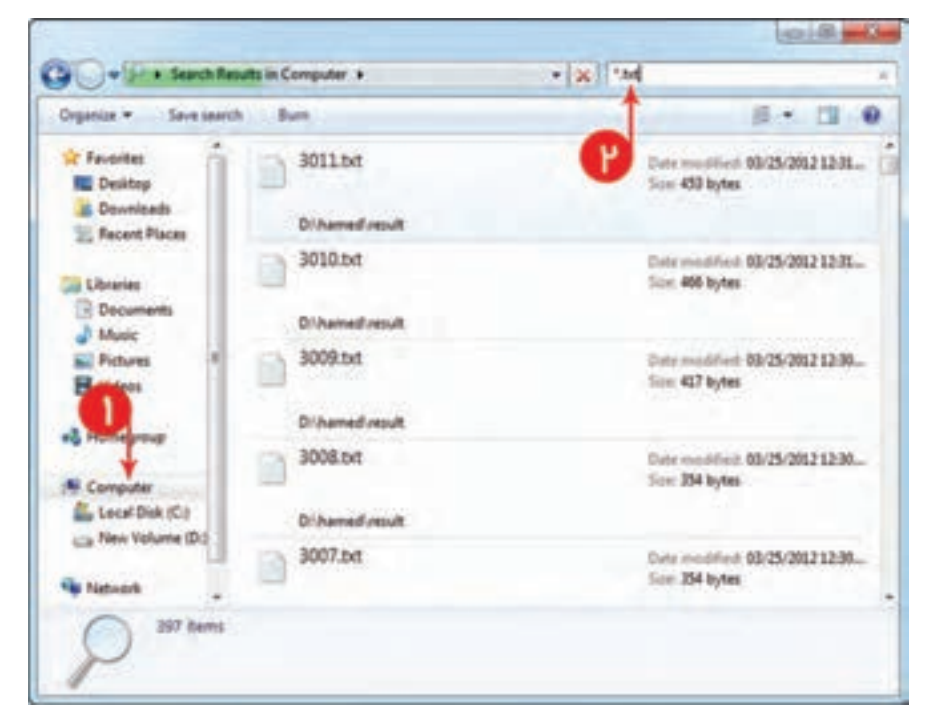

 هنگام جستوجو در ویندوز در صورتی که یک یا چند نویسه از نام یک پرونده یا پوشه را نمیدانید، بهجای هر نویسه، عالمت »؟« و بهجای تعدادی از نویسهها، عالمت »٭« را درج کنید.

ٔ Search تلیک کنید. 3ــ روی دکمه جستوجوی باال را یک بار دیگر روی رانه D انجام دهید و نتایج را بررسی کنید.

**نکته**

**ّ ّ ت 10ــ3ــ مشاهدۀ مشخصات پوشهها یا پروندهها ّالی فع** ٔ Windows در رانه C را ّ مشخصات پوشه Windows Properties ازنظر تعداد پوشهها و پروندهها و میزان فضای اشغال General Sharing Security Previous Versions شده در حافظه، بررسی کنید. Windows **روش کار:** File folder Type: ٔ Computer، رانه C را باز کنید. 1ــ در پنجره Location: CA. ٔ Windows، تلیک راست کنید. 2ــ روی پوشه Saw: 16.4 GB (17.649.168.239 bytes) ٔ Properties را 3ــ از گزینگان ظاهرشده، گزینه Size on disk: 16.5 GB (17,761,087,488 bytes) انتخاب کنید. 71.925 Files, 16.049 Folders Contains: ٔ General، تعداد پوشهها و پروندهها 4ــ در زبانه Tuesday, July 14, 2009, 07:50:08 & 3 Created: و میزان فضای اشغال شده توسط این پوشه را مشاهده Attributes: Read-only (Only apples to files in folder) کنید. )شکل 16ــ3( Hidden Advanced. به جای مراحل 2 و 3 میتوانید مراحل زیر را انجام دهید. ٔ Windows، را انتخاب کنید. 2ــ پوشه OK Cancel **Rich** ٔ Organize، زیر 3ــ در نوار ابزار، از گزینه **شکل 16 ــ3**گزینگان Properties را انتخاب کنید.

**ُر )Shortcut) ّت 11ــ3ــ ایجاد میانب ّالی فع** یک میانبُر برای برنامهٔ Paint روی میزکار ویندوز بسازید.<br>. **روش کار:** ٔ Programs All تلیک کنید. 1ــ در گزینگان start، روی گزینه

ٔ Accessories تلیک کنید. 2ــ روی پوشه ٔ Paint تلیک راست کنید. 3ــ روی گزینه ۴ـــ از زیر گزینگان Send to، روی گزینهٔ Desktop (Create Shortcut) تلیک کنید.

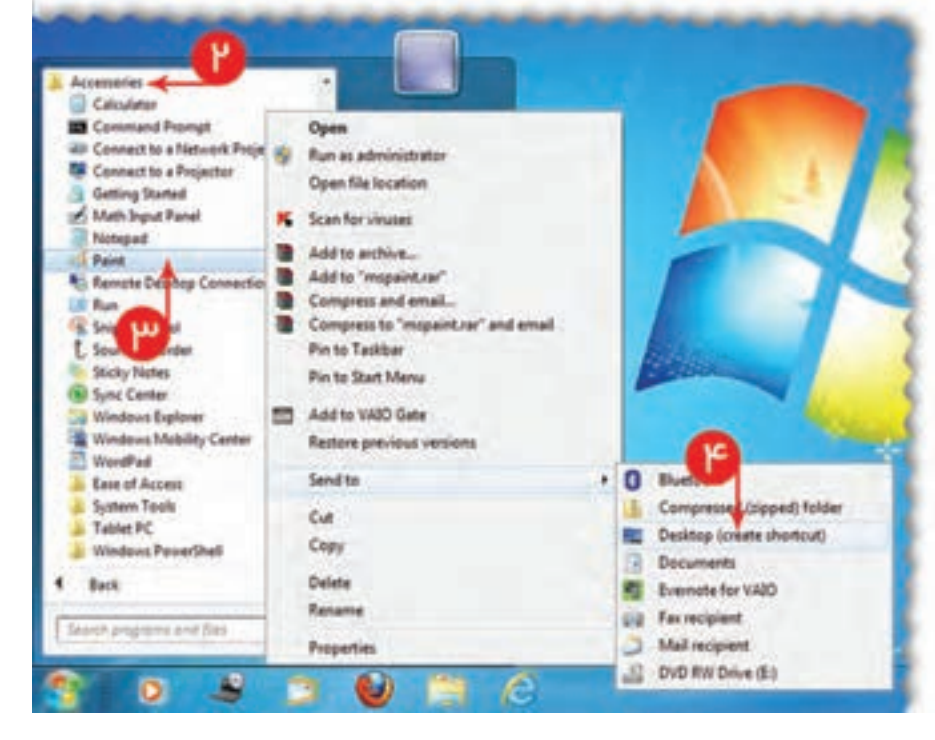

**شکل 17 ــ3**

**بستن برنامههایی که دچار مشکل شدهاند** اگر برنامهای در حین اجرا دچار مشکل شود، میتوان اجرای آن را متوقف کرد و از برنامه خارج شد. گفتنی است با بستن برنامه، اطالعات آن ذخیره نمیشود. فرض کنید برنامه|ی در حین اجرا، دچار مشکل شده، بهطوری که ادامهٔ کار با ان امکان پذیر نیست. برای بستن برنامه به روش زیر عمل کنید. 1ــ سه کلید Del ،Alt و Ctrl روی صفحه کلید را بهطور همزمان فشار دهید. 2ــ روی کلید Manager Task تلیک کنید. 3ــ در پنجره ظاهر شده، Status برنامهای که دچار مشکل شده عبارت Responding Not میباشد. آن برنامه را انتخاب کنید و کلید Task End را فشار دهید.

ٔ ظاهر شده )program End)، کلید Now End را فشار دهید. 4ــ در پنجره

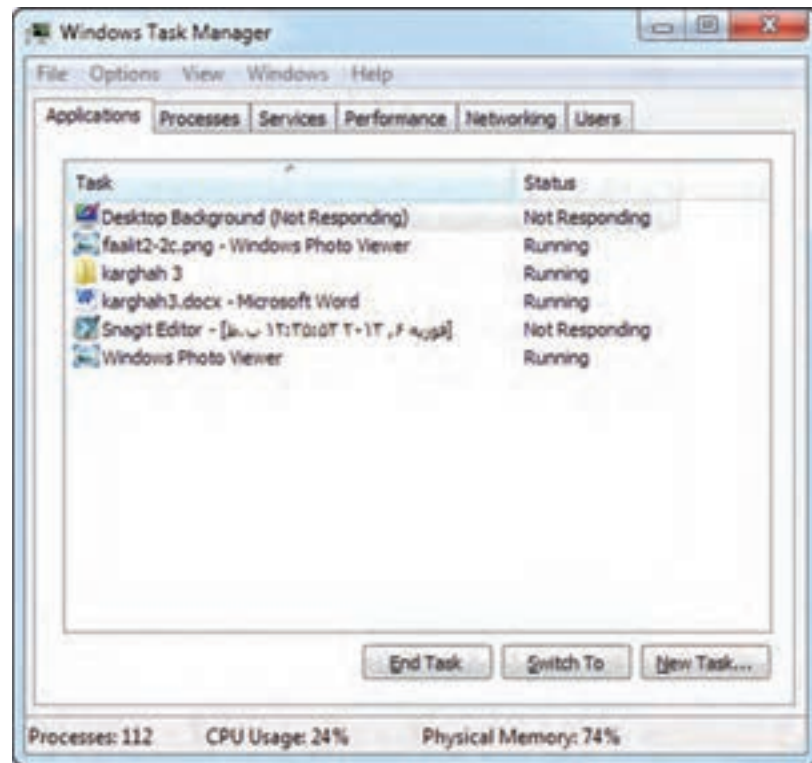

**شکل 18 ــ3**

 $\mathsf{r}_1$  بیشتر بدانیم **آشنایی با لینوکس ویژگیهای سیستم عامل لینوکس** سیستم مدیریّت منابع در لینوکس، بهگونهای است که تمام ابزارها، پارتیشنها و پوشهها، در یک ساختار درختی قرار دارند. بالاترین سطح این ساختار، ریشه (Root) نام دارد و سایر قسمتها، در پوشههایی قرار دارند که از این ریشه منشعب میشوند. در سیستم عامل لینوکس، هر پارتیشن از طریق یک نقطهٔ اتّصال به ساختار درختی متّصل میشود. برخی از پوشههای ایجاد شده هنگام نصب لینوکس، عبارتاند از: **پوشۀ bin،** که در آن دستورات مدیریّتی سیستم عامل قرار دارند.  **پوشۀ dev،** که شامل پروندههای مربوط به درگاهها، پارتیشنها، رانهها و ... است.  **پوشۀ boot،** حاوی برنامههای راهانداز سیستم عامل است. پ**وشۀ home** : شامل پوشههای کاربران و پروندههای انان است که معمو لاً در یک پارتیشن جداگانه قرار می گیرند . پ**وشۀ user :** که معمولاً برنامههای کاربردی در این شاخه نصب میشوند.

**میزکار سیستمعامل لینوکس** سیستم عامل لینوکس دارای نسخههای متعددّی از جمله Debian، SuSE، Red Hat و Fedora است. لینوکس دارای دو رابط گرافیکی و دستوری است. مثلاً با نصب نسخهٔ Red Hat، میتوان از رابط گرافیکی گنوم )Gnome )استفاده کرد. در شکل 19ــ1 میز کار Gnome، شامل نقشکها و نوار پانل و گزینگان اصلی آن را مشاهده میکنید. روی میزکار میتوان میانبرهایی برای دسترسی به پوشهها، برنامههای کاربردی یا رانهها ایجاد کرد. ٔ در نوار وظیفه، نام برنامههایی که در حال اجرا هستند، نشان داده میشود و از طریق ان میتوان پنجرهٔ برنامهٔ<br>-موردنظر را فعّال کرد.

در ناحیهٔ اخطار، معمولاً وضعیت شبکه و چاپگر سیستم نشان داده میشود. نقشک&ای روی پانل را می توان مطابق نیاز خود، تنظیم کرد.

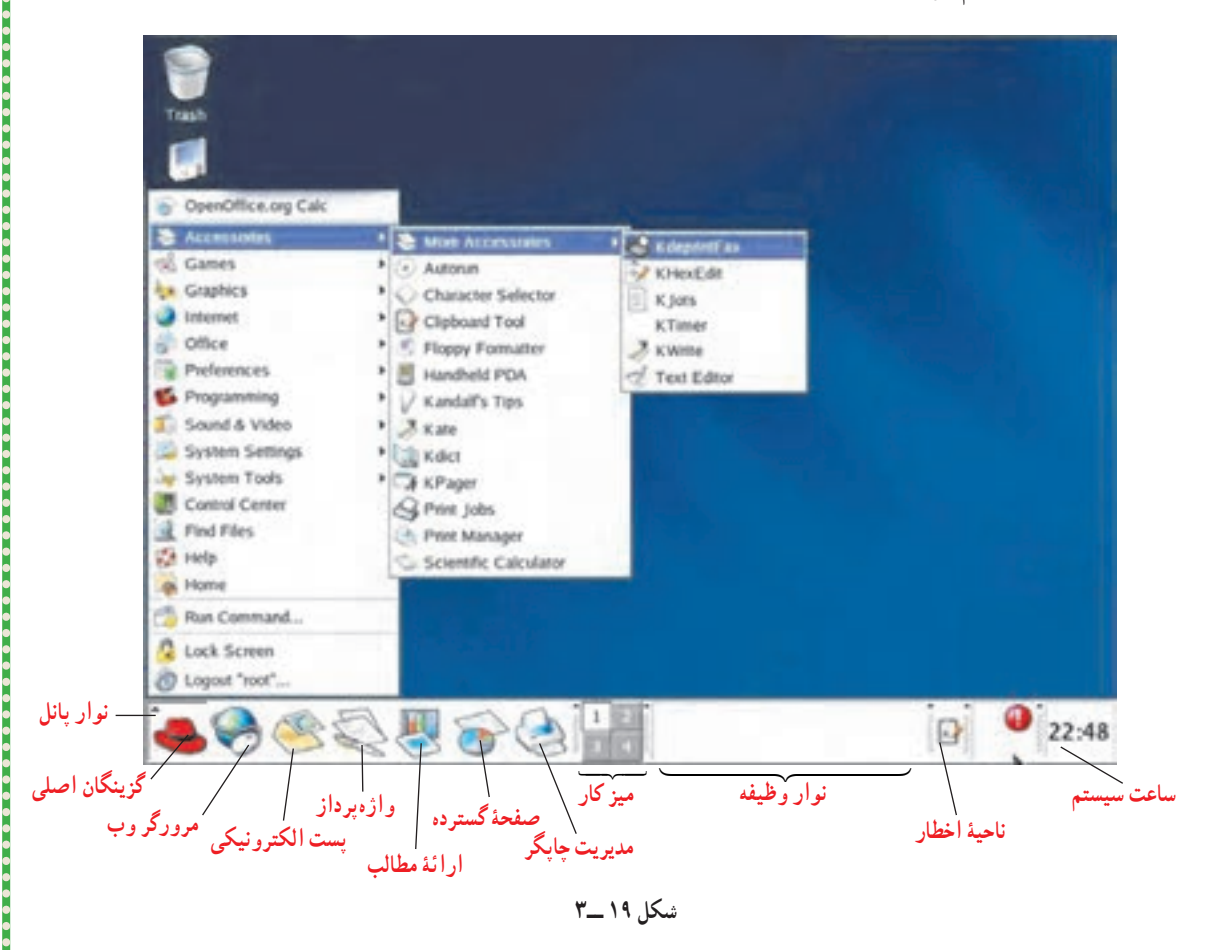

**ّت پروندهها و پوشهها در Gnome مدیری** ّت پروندهها و پوشهها در Gnome مشابه سیستم عامل ویندوز است. با دو بار تلیک روی نقشک Home مدیری روی میز کار (یا انتخاب گزینهٔ Home در گزینگان اصلی). پنجرهای باز میشود که مشابه Windows Explorer بوده و امکان مدیریّت پروندهها و پوشهها را فراهم میکند.

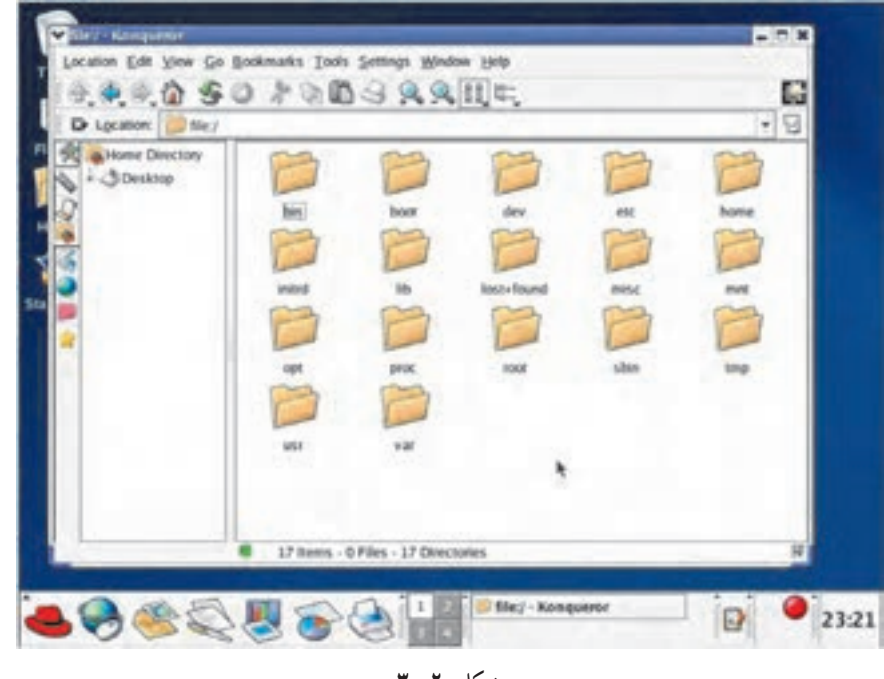

**شکل 20 ــ3**

عملیّات ایجاد، انتقال تغییر نام و حذف پرونده یا پوشه، به روشی مشابه سیستمعامل ویندوز انجام میگیرد . برای اجرای برنامههای کاربردی یا بازکردن پرونده یا پوشهها، کافی است روی نقشک آنها دوبار تلیک کنید.

#### **تنظیمات سیستم در Gnome**

ٔ انجام تنظیمات مربوط به صفحهٔ نمایش، صفحهٔ کلید. موشی و … را میتوان از طریق انتخاب گزینهٔ Preferences از گزینگان اصلی انجام داد.

برخی دیگر از تنظیمات ٔ سیستم، از طریق انتخاب گزینه Setting System از گزینگان اصلی انجام میشود. مانند حذف و اضافه کردن نرمافزارها، تنظیمات تاریخ و ساعت، تعیین زبان پیشفرض سیستم، تنظیمات ّت چاپگرها. شبکه و مدیری

 $23.20$ 

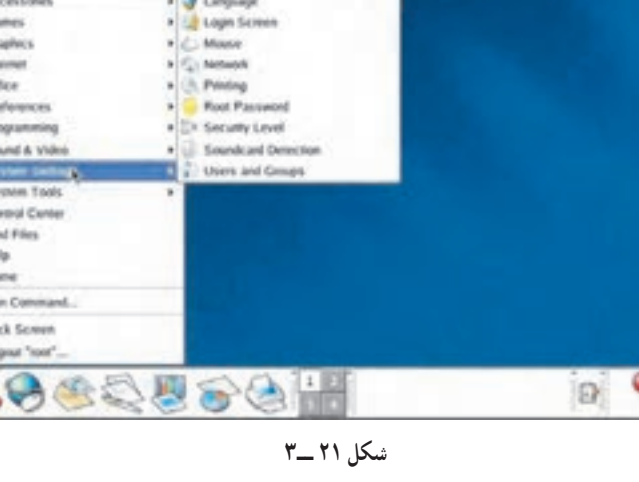

**El Authentic any** 

**Date & Time** 

all money C Keyboan

 $\bullet$ 

OperOffice.org Impress

47 OpenOffice.org Math

ol e

**临开** 

言。 互め (D) in  $<sup>61</sup>$ </sup> 信長  $\frac{6}{9}$ 

OpenOffice.org Writer

**نرمافزارهای کاربردی در لینوکس** ّ احی شده است که همراه ٔ Office Open، شامل نرمافزارهای کاربردی برای کار در محیط لینوکس طر مجموعه برخی از نسخههای لینوکس نصب میشود. برخی از این نرمافزارها عبارتاند از: Calc org.Office Open، نرمافزار صفحه گسترده Draw org .Office Open، نرمافزار ایجاد پروندههای گرافیکی )مشابه Paint) ٔ مطالب Impress org.Office Open، نرمافزار ارائه Math org.Office Open، نرمافزار انجام محاسبات ریاضی و آماری ّت چاپگر Setup Printer org.Office Open، نرمافزار مدیری Writer org.Office Open، نرمافزار واژهپرداز ّت پروژه Management Project، نرمافزار مدیری ّ احی شدهاند؛ مثال عالوه بر این مجموعه، نرمافزارهای کاربردی دیگری برای کار در محیط لینوکس طر

نرمافزارهای Xine و Mplayer برای اجرای پروندههای چندرسانهای و نرمافزار Gimp برای ایجاد پروندههای گرافیکی و ویرایش تصاویر بهکار میروند.

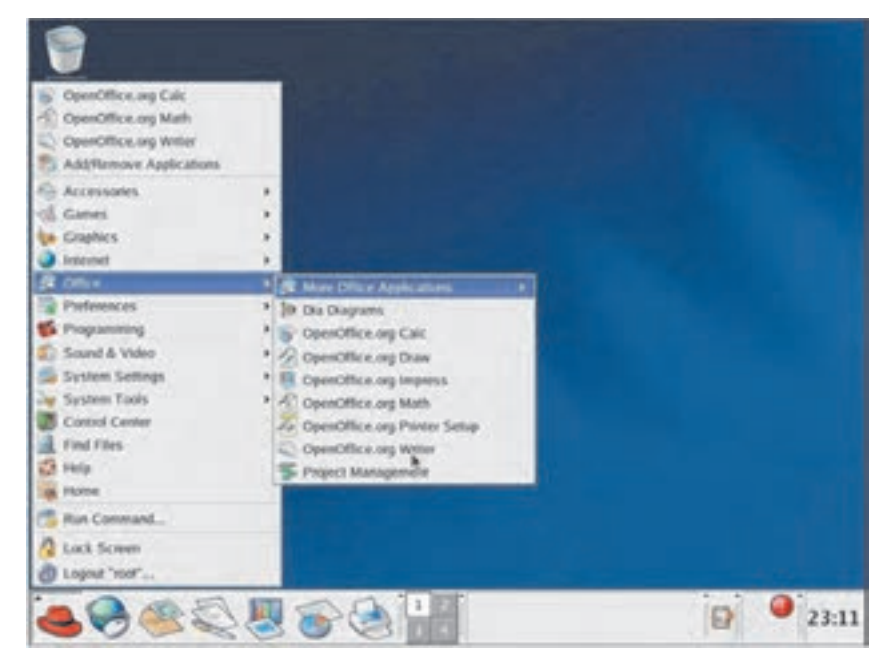

**شکل 22 ــ3**

**لینوکس فارسی** بهمنظور مناسبسازی نرم|فزارهای متن باز با فرهنگ ملّی کشور، طرح ملّی لینوکس فارسی در سالαهای اخیر در ایران بهاجرا درآمده است. بههمین منظور، اقداماتی از قبیل فارسیسازی رابط گرافیکی لینوکس، تهیّهٔ نرم|فزارهای کاربردی مورد نیاز و تولید نسخههای فارسی لینوکس بهصورت دیسک زنده (Live Disk) در قالب این طرح انجام میشود.

1ــ پوشهها و پروندههای موجود در مسیر زیر را نشان دهید:  $My Computer \rightarrow C: \rightarrow Program Files$ ٔ Files Program، پوشهها و پروندههای موجود را به هشت طریق متفاوت نمایش دهید. 2ــ در پنجره ّب کنید. 3ــ پروندههای تمرین 1 را برحسب نام، نوع، اندازه یا زمان انجام تغییرات مرت 4ــ یک پوشه به نام خود بر روی میز کار ویندوز ایجاد کنید. ۵\_ از پروندههای موجود در پوشهٔ User چند پرونده را بهدلخواه انتخاب و در پوشهٔ خود رونوشت کنید . )راهنمایی: پوشه User بر روی میز کار به اسم کاربر میباشد(. 6ــ الف( دو پوشه در رانه C به نامهای English و Computer، ایجاد کنید. ب) نام پوشهٔ English را به Computer و نام پوشهٔ Computer را به English تغییر دهید. در انجام این کار با چه مشکلی روبهرو میشوید؟ چرا؟ چه راه حلّی پیشنهاد میکنید؟ ۷ــ به همراه برنامهٔ ویندوز چندین برنامهٔ مفید و کاربردی نیز نصب میشوند. موارد زیر نمونههایی از این برنامهها هستند. یکی از آنها را انتخاب و امکانات آن را بررسی کنید:

Paint, Calculator, Word Pad

8 ــ رونوشت، انتقال و حذف پرونده یا پوشه را با استفاده از صفحه کلید انجام دهید )با استفاده از جدول کلیدهای میانبر در انتهای کتاب(. ٔ ویندوز تنظیم کنید. 9ــ تاریخ و ساعت رایانه را با تلیک روی نقشک مربوطه در نوار وظیفه 10ــ اندازه صفحه نمایش را تغییر دهید. **راهنمایی:**

Control Panel  $\rightarrow$  Display  $\rightarrow$  Change display settings

11ــ یک کاربر جدید تعریف کنید. **راهنمایی:**

Control Panel  $\rightarrow$  User Accounts  $\rightarrow$  Manage Accounts  $\rightarrow$  create a new account